**User's Guide** 

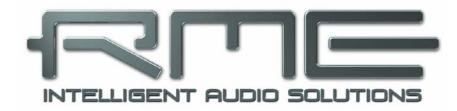

# **Digiface USB**

The Optical Box

24 Bit / 192 kHz ✓

TotalMix<sup>™</sup>

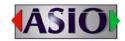

SteadyClock<sup>™</sup> III

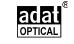

SyncCheck<sup>™</sup>

USB 2.0 Digital I/O System 32 / 8 Channel ADAT / SPDIF Interface 24 Bit / 192 kHz Analog Stereo Monitor 24 Bit / 192 kHz Digital Audio 66 x 34 Matrix Router

## General

| 1 | h   | ntroduction                          | 6 |
|---|-----|--------------------------------------|---|
| 2 | Ρ   | ackage Contents                      | 6 |
| 3 |     | system Requirements                  |   |
| 4 |     | rief Description and Characteristics |   |
| 5 | F   | irst Usage - Quick Start             |   |
|   |     | Connectors – LEDs                    | 7 |
|   | 5.2 | Quick Start                          | 7 |

# Installation and Operation - Windows

| 6  | Driver and Firmware               |    |
|----|-----------------------------------|----|
|    | 6.1 Driver Installation           |    |
|    | 6.2 De-installing the Drivers     | 10 |
|    | 6.3 Firmware Update               | 11 |
| 7  | Configuring the Digiface USB      |    |
|    | 7.1 Settings Dialog – General     | 12 |
|    | 7.2 WDM Configuration             | 14 |
| 8  | Operation and Usage               |    |
|    | 8.1 Playback                      | 16 |
|    | 8.2 DVD Playback (AC-3 / DTS)     | 16 |
|    | 8.3 Channel Count under WDM       |    |
|    | 8.4 Multi-client Operation        | 17 |
|    | 8.5 Digital Recording             | 17 |
|    | 8.6 Clock Modes - Synchronization | 18 |
| 9  | Operation under ASIO              |    |
|    | 9.1 General                       | 19 |
|    | 9.2 Channel Count under ASIO      | 19 |
|    | 9.3 Known Problems                | 20 |
| 10 | Using more than one Digiface USB  | 20 |
| 11 | DIGICheck Windows                 | 21 |
| 12 | Hotline – Troubleshooting         | 22 |
|    |                                   |    |

# Installation and Operation - Mac OS X

| 13 | D    | river and Firmware              |    |
|----|------|---------------------------------|----|
|    | 13.1 | Driver Installation             | 30 |
|    | 13.2 | De-installing the Drivers       | 31 |
|    | 13.3 | Firmware Update                 | 31 |
| 14 | С    | onfiguring the Digiface USB     |    |
|    | 14.1 | Settings Dialog – General       | 32 |
|    | 14.2 | Clock Modes - Synchronization   | 33 |
| 15 | Μ    | ac OS X FAQ                     |    |
|    | 15.1 | Repairing Disk Permissions      | 34 |
|    | 15.2 | Supported Sample Rates          | 34 |
|    | 15.3 | Channel Count under Core Audio  | 34 |
|    | 15.4 | Various Information             | 35 |
| 16 | U    | sing more than one Digiface USB | 35 |
| 17 | D    | IGICheck Mac                    | 36 |
| 18 | H    | otline – Troubleshooting        | 37 |
|    |      | -                               |    |

# TotalMix FX

| 19  | То   | talMix: Routing and Monitoring                 |    |
|-----|------|------------------------------------------------|----|
|     | 19.1 | Overview                                       |    |
|     | 19.2 | The User Interface                             | 34 |
|     | 19.3 | The Channels                                   | 35 |
|     |      | Settings                                       | 37 |
|     | 19.4 | Section Control Room                           |    |
|     | 19.5 | The Control Strip                              |    |
|     |      | .5.1 View Options                              | 40 |
|     |      | .5.2 Snapshots - Groups                        | 41 |
|     |      | .5.3 Channel Layout – Layout Presets           |    |
|     | 19   | .5.4 Scroll Location Markers                   |    |
|     | 19.6 | Preferences                                    |    |
|     | 19   | .6.1 Store for Current User or all Users (Win) | 45 |
|     | 19.7 |                                                |    |
|     |      | .7.1 Mixer Page                                |    |
|     | 19   | .7.2 MIDI Page                                 |    |
|     | -    | .7.3 OSC Page                                  |    |
|     |      | .7.4 Aux Devices                               |    |
|     | 19.8 | Hotkeys and Usage                              |    |
|     | 19.9 | Menu Options                                   |    |
|     |      | Menu Window                                    | 52 |
| 20  |      | e Matrix                                       |    |
|     | 20.1 | Overview                                       |    |
|     | 20.2 | Elements of the Matrix view                    |    |
|     | 20.3 | Operation                                      | 53 |
| 21  |      | os and Tricks                                  |    |
|     | 21.1 | ASIO Direct Monitoring (Windows)               | 53 |
|     | 21.2 | Copy a Submix                                  | 53 |
|     | 21.3 | Doubling the Output Signal (Mirror)            | 53 |
|     | 21.4 | Delete a Submix                                |    |
|     | 21.5 | Copy and Paste everywhere                      |    |
|     | 21.6 | Recording a Submix - Loopback                  |    |
|     | 21.7 | MS Processing                                  | 55 |
| 22  |      | DI Remote Control                              |    |
|     | 22.1 | Overview                                       |    |
|     | 22.2 | Mapping                                        |    |
|     | 22.3 | Setup                                          |    |
|     | 22.4 | Operation                                      |    |
|     | 22.5 | MIDI Control                                   |    |
|     | 22.6 | Loopback Detection                             | 59 |
| • • | 22.7 | OSC (Open Sound Control)                       |    |
| 23  | DA   | W Mode                                         | 60 |
|     |      |                                                |    |

## Miscellaneous

| Technical Specifications |                                        |
|--------------------------|----------------------------------------|
| Technical Background     |                                        |
| 25.1 Lock and SyncCheck  | 62                                     |
| 25.2 USB Audio           | 63                                     |
| Warranty                 | 64                                     |
| Appendix                 | 65                                     |
| ••                       |                                        |
|                          | 25.2 USB Audio<br>Warranty<br>Appendix |

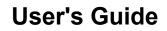

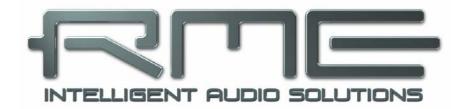

# **Digiface USB**

General

# 1. Introduction

Thank you for choosing RME's Digiface USB. This compact, portable audio interface is capable of transferring digital audio data directly to Windows and Mac computers. The latest Plug and Play technology guarantees a simple installation, even for the inexperienced user. Numerous unique features as well as RME's robust drivers enable a quick, efficient and comfortable operation of the Digiface USB.

The package contains drivers for Windows Vista / 7 / 8 / 10 and Mac OS X x86 (Intel).

Our high-performance philosophy guarantees maximum system performance by executing as many functions as possible not in the driver (i.e. the CPU), but within the audio hardware.

## 2. Package Contents

- Digiface USB
- Cable USB 2.0, 1.8 m (6 ft)
- Manual
- RME Driver CD

## 3. System Requirements

- Windows Vista or up, Intel Mac OS X (10.6 or up)
- 1 USB 2.0 port or USB 3 port
- Computer with at least Pentium Core 2 Duo CPU

## 4. Brief Description and Characteristics

- All settings can be changed in real-time
- ADAT and SPDIF I/Os can be used simultaneously
- Unsurpassed Bitclock PLL (audio synchronization) in ADAT mode
- 16 channels 96 kHz/24 bit record/playback via ADAT optical (S/MUX)
- 8 channels 192 kHz/24 bit record/playback via ADAT optical (S/MUX4)
- Buffer sizes/latencies from 32 up to 8192 samples selectable
- Clock modes slave and master
- Automatic and intelligent master/slave clock control
- SteadyClock: Jitter-immune, super-stable digital clock
- SyncAlign guarantees sample aligned and never swapping channels
- SyncCheck tests and reports the synchronization status of input signals
- TotalMix for latency-free submixes and perfect ASIO Direct Monitoring
- TotalMix:2244 channel mixer with 46 bit internal resolution
- 1 x Analog/Line headphone output, separate output for independent submix
- DIGICheck DSP: Level meter in hardware, peak- and RMS calculation

# 5. First Usage – Quick Start

## 5.1 Connectors – LEDs

The **front** of the Digiface USB features the USB connector, five status LEDs and the head-phone output.

The USB power LED indicates sufficient power supply (USB bus power).

Sync LEDs 1 to 4 show the current status of all optical inputs. With no input signal they stay dark. With recognized but not synchronous ADAT or SPDIF signal they flash. With a valid and synchronous input signal they stay constantly lit.

**USB 2.0**: Standard USB socket for connection to the computer. Please make sure the Digiface USB can have the full voltage/current delivered from the computer by using hi-quality USB cables (like the one included), no USB extension cables and no USB hubs. When connected to USB 3 only the USB 2 protocol will be used.

**Phones** is a low impedance line output of highest quality. It provides a sufficient and undistorted volume even when used with headphones.

In case this output should operate as Line output, an adapter TRS plug to RCA phono plugs, or TRS plug to TS plugs is required.

The pin assignment follows international standards. The left channel is connected to the tip, the right channel to the ring of the TRS jack/plug.

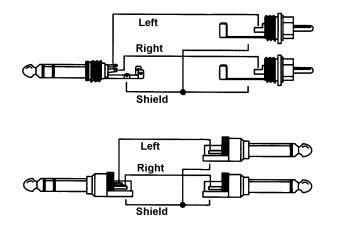

The **rear** of the Digiface USB features 4 optical inputs and 4 optical outputs in TOSLINK format. These are compatible with ADAT optical and SPDIF optical.

## 5.2 Quick Start

After the driver installation (chapter 6 / 13), connect the inputs and outputs with the respective signal source (AD/DA converter, ADAT recorder, digital mixing desks etc).

Level adjustment of the analog output Phones is available in TotalMix FX. The output is optimized for phones, but can also be used as line output

TotalMix FX remembers all settings, and loads these automatically when the Digiface USB drivers are loaded.

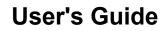

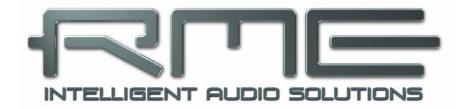

# **Digiface USB**

Installation and Operation – Windows

# 6. Driver and Firmware

## 6.1 Driver Installation

RME is constantly improving their drivers - the included Driver CD is most probably already outdated when unpacking the product. Please download the latest drivers from the RME website at <u>http://rme.to/usbe</u>. Unzip the downloaded file and start the driver installation with *rmeinstaller.exe*.

If internet access is not available insert the RME Driver CD into your CD-ROM drive. The driver installer is located in the directory **\Madiface USB**. Start *rmeinstaller.exe* and follow the instructions of the installer. After installation connect computer and Digiface USB. Windows detects the new hardware as **Digiface USB** and installs the drivers automatically.

After a reboot, the icons of TotalMix FX and Settings dialog appear in the notification area. Windows might hide them behind the triangle, click on it to access them and to configure their appearance.

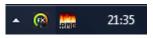

Chapter 25.2 explains how to find the ideal USB port.

**Driver Updates** do not require to remove the existing drivers. Simply install the new driver over the existing one.

Possible reasons why a Digiface USB is not found automatically:

- The USB port is not active in the system (check the Device Manager)
- The USB cable is not, or not correctly inserted into the socket
- The Digiface USB does not receive any or not enough power. Remove current-consuming hard drives from nearby ports. Avoid USB extension cables and USB hubs.

#### 6.2 De-installing the Drivers

A de-installation of the driver files is not necessary. Thanks to full Plug & Play support, the driver files will not be loaded after the hardware has been removed.

Unfortunately Windows Plug & Play methods do not cover the additional autorun entries of TotalMix, the Settings dialog, and the registration of the ASIO driver. These entries can be removed from the registry by a software de-installation request. This request can be found (like all de-installation entries) in *Control Panel, Programs and Features*. Click on the entry 'RME MADIface', then *Uninstall*.

## 6.3 Firmware Update

The Flash Update Tool updates the firmware of the Digiface USB to the latest version. It requires an already installed driver.

Start the program **fut\_mfusb.exe**. The Flash Update Tool displays the current revision of the Digiface USB's firmware, and whether it needs an update or not. If so, then simply press the 'Update' button. A progress bar will indicate when the flash process is finished (Verify Ok).

After the update the Digiface USB needs to be reset. This is done by powering down the Digiface USB for 5 seconds. A reboot of the computer is not necessary.

When the update unexpectedly fails (status: failure), the unit's Safety BIOS will be used from the next boot on, the unit stays fully functional. The flash process should then be tried again.

| RME USB Flash Update Tool ? × |            |      |      |       |  |  |  |
|-------------------------------|------------|------|------|-------|--|--|--|
| Digiface USB(1)               |            |      |      |       |  |  |  |
| New revision:                 | 10         |      |      |       |  |  |  |
| Current USB revision:         | 10         |      |      |       |  |  |  |
|                               |            |      |      |       |  |  |  |
|                               |            |      |      |       |  |  |  |
|                               |            |      |      |       |  |  |  |
| Programming status:           | Up-to-date |      |      |       |  |  |  |
|                               | Up         | date |      |       |  |  |  |
|                               |            | ОК   | Abbr | echen |  |  |  |

# 7. Configuring the Digiface USB

## 7.1 Settings Dialog - General

Configuration of the Digiface USB is done via its own settings dialog. The panel 'Settings' can be opened:

• by clicking on the fire symbol in the Task Bar's notification area

The mixer of the Digiface USB (TotalMix FX) can be opened:

🔺 🛞 🛄 21:35

• by clicking on the FX symbol in the Task Bar's notification area

The hardware of the Digiface USB offers a number of helpful, well thought-out practical functions and options which affect how the card operates. The following is available in the Settings dialog: MADIface Series Settings ? X

Digiface USB(1) About

- Latency
- Configuration of the digital I/O
- Current sample rate
- Synchronization behaviour
- State of input and output

Any changes made in the Settings dialog are applied immediately confirmation (e.g. by clicking on OK or exiting the dialog) is not required.

However, settings should not be changed during playback or record if it can be avoided, as this can cause unwanted noises.

Also, please note that even in 'Stop' mode, several programs keep the recording and playback devices active, which means that any new settings might not be applied immediately.

The tab **About** includes information about the current driver and firmware version plus two more options:

| Buffer Size (Latenc | Samples 💌  | USB Diagn<br>0 crc5 / 2.0 |        |   |
|---------------------|------------|---------------------------|--------|---|
| Output Format       |            |                           |        |   |
| Out 1 AD            | AT 🔻       | Out 3                     | ADAT   | - |
| Out 2 AD            | AT 🔻       | Out 4                     | SPDIF  | • |
| Options             |            |                           |        |   |
| Output              | 🔽 TotalMix | 1                         |        |   |
| Input               | 🔽 TMS      |                           |        |   |
|                     |            | п.                        |        |   |
| WDM Devices         | Configure  | . 0                       | Stereo | - |
| Clock Mode          |            |                           |        |   |
| Sample Rate         | 44100 Hz   | •                         |        |   |
| Clock Source        | Internal   | •                         |        |   |
| Input Status        |            |                           |        |   |
| In 1                | Sync       | 44.1 kHz                  | ADAT   |   |
| In 2                | Lock       | 44.1 kHz                  | ADAT   |   |
| ln 3                | No Lock    |                           |        |   |
| In 4                | Sync       | 44.1 kHz                  | SPDIF  |   |
|                     |            |                           |        |   |
|                     |            |                           |        |   |

#### Lock Registry

Default: off. Checking this option brings up a dialog to enter a password. Changes in the Settings dialog are no longer written to the registry. As the settings are always loaded from the registry when starting the computer, this method provides an easy way to define an initial state for the Digiface USB.

**Enable MMCSS for ASIO** activates support with higher priority for the ASIO driver. Note: At this time, activating this option seems to be useful only with the latest Cubase/Nuendo at higher load. With other software this option can decrease performance. The change becomes active after an ASIO reset. Therefore it is easy to quickly check which setting works better.

#### Limit ASIO to 32 Channels

A well-known 'professional' DAW software crashes when presented with more than 32 ASIO channels. This workaround removes the phones output, which can still be accessed and used via TotalMix FX.

#### **Buffer Size**

The setting *Buffer Size* determines the latency between incoming and outgoing ASIO and WDM data, as well as affecting system stability (see chapter 7.1 / 9).

**USB Diagnosis** shows specific USB transmission errors (CRC5, usually 0) and general errors. If the unit detects a record or playback error the number shown will no longer be 0. An audio reset is performed automatically. The counter is reset on start of playback/record. More information can be found in chapter 25.2.

#### **Output Format**

Defines the format of the optical output signals. Choices are ADAT and SPDIF.

#### Options

#### Output

Removing the crosscheck at *TotalMix* deactivates TotalMix completely, and activates a 1:1 routing. All input and output data is going straight to record/coming from playback, with no mixing or routing involved.

#### Input

*TMS* activates the transmission of Channel Status data and Track Marker information from the SPDIF input signal. DIGICheck allows to read out those information. This feature is not available for input 1.

#### WDM Devices

Allows to freely set which I/Os are available as WDM devices, if these are stereo or multichannel devices (up to 8 channels), and if one or multiple of the currently active WDM devices should have the Speaker property. Reduce the number of WDM devices to the ones really needed to improve performance of the operating system. More details are found in chapter 7.2.

#### Clock Mode

#### Sample Rate

Sets the currently used sample rate. Offers a central and comfortable way of configuring the sample rate of all WDM devices to the same value, as since Vista the audio software is no longer allowed to set the sample rate. However, an ASIO program can still set the sample rate by itself.

During record/playback the selection is greyed out, so no change is possible.

#### **Clock Source**

The unit can be configured to use its own clock (Internal = Master) or the digital input signal (Input 1-4 = Slave). If the external source isn't available (Input Status No Lock), the unit will change to the internal clock. The current clock source is displayed as *Current*.

#### Input Status

Indicates presence of a valid signal at the optical input 1-4 (Lock, No Lock) and whether the signal is synchronous (Sync). The third column shows the sample frequency detected by the hardware (coarse recognition, 32 kHz, 44.1 kHz, 48 kHz etc.). In *Clock Mode* the clock reference is shown. See also chapter 25.1.

## 7.2 Option WDM Devices

The WDM Devices configuration has one button to enter the edit dialog, a status display showing the number of currently enabled WDM devices, and a listbox to select between Stereo or Multi-Channel devices.

The n playba and or

The s stereo Digifac has be activat device using based the AI will s contro

The ch quick

| ADIface Series Settings ?  Digiface USB(1) About  WDM Device Configuration ?  WDM Devices Speaker  Device Name ADAT (1-8) ADAT (1-8) ADAT (1-8) ADAT (17-24) ADAT (17-24) ADAT (25-32) Phones  N ADAT (25-32) ADAT (25-32) ADAT (2 | The scr<br>multi-cha<br>the Digi<br>Channel<br>hitting k<br>the devi<br>16 are a<br>Using a<br>for the u<br>specializ<br>sound<br>software<br>Please<br>device the<br>control p<br>to have<br>page. |
|----------------------------------------------------------------------------------------------------|----------------------------------------------------------------------------------------------------|

ΟK

| ADIface 9 | Series Settings          |     |       | ?         | ×   |
|-----------|--------------------------|-----|-------|-----------|-----|
| Digiface  | USB(1) About             |     |       |           |     |
|           | Size (Latencu)           |     |       |           |     |
|           | /DM Device Configuration |     | ?     | ? ×       |     |
|           |                          |     |       |           |     |
| COut      | WDM Devices Speaker      |     |       |           | -1  |
| 0         | Device Name              | ^   | M AI  |           |     |
| 0         | ADAT (1+2)               |     |       |           |     |
|           | ADAT (3+4)               |     |       |           |     |
| _ Opt     | ADAT (5+6)               |     |       |           |     |
| 0         | ADAT (7+8)               |     |       |           |     |
| Ir        | ADAT (11+12)             |     |       |           |     |
| W         | ADAT (13+14)             |     |       |           |     |
|           | ADAT (15+16)             |     |       |           |     |
| - Clo     | ADAT (17+18)             |     |       |           |     |
| S         | ADAT (19+20)             |     |       |           |     |
|           | ADAT (21+22)             |     |       |           |     |
| C         | ADAT (25+26)             | ¥   |       |           |     |
|           | < >                      |     |       |           |     |
| E Inpi    |                          |     |       |           |     |
| lr<br>Ir  |                          |     | OK /  | Abbrechen |     |
| In 3      | No Lock                  |     |       |           |     |
| In 4      | Sync 44.1                | kНz | SPDIF |           |     |
| L         |                          |     |       |           |     |
|           |                          |     | ок    | Abbred    | hen |
|           |                          | -   |       |           |     |

reenshot to the left shows the annel WDM devices available with iface USB after selecting 'Multi-I' in the WDM Devices listbox and NDM Configure. In this example ces ADAT 1 to 8 and ADAT 9 to ctive.

multi-channel WDM device allows use of multi-channel playback with zed software as well as Surround from DVD or Bluray player Э.

note that configuring the WDM o a specific surround mode in the panel Sound requires the device the Speaker property. See next

he checkbox All to the right allows ck check/uncheck of all devices.

Abbrechen

Changing to the tab Speaker presents a list of all currently activated WDM devices. Any of these can now get the Speaker property.

Please note that defining more than one device as Speaker usually makes no sense, and the speakers also don't get numbered or renamed in Windows, so it is impossible to find out which one is which.

After leaving the dialog with OK the WDM devices are reloaded so Windows sees their new properties. You can now assign any playback mode, from stereo to 7.1, in the Windows Sound control panel by selecting the playback device and clicking the Configure button.

An up to 8-channel playback using the Windows Media Player requires the speaker setup 7.1 Surround.

| MADIface S | ieries Settings         | ?         | ×   |
|------------|-------------------------|-----------|-----|
| Digiface l | USB(1) About            |           |     |
|            | Size (Latencu)          |           | -   |
| W          | DM Device Configuration | ? X       | _   |
| Out        | WDM Devices Speaker     |           |     |
| 0          | Device Name             |           |     |
| O          | Phones                  |           |     |
| 0-1        |                         |           |     |
| Opt        |                         |           |     |
| Ir         |                         |           |     |
| w.         |                         |           |     |
|            |                         |           |     |
| _ Cloc     |                         |           |     |
| S          |                         |           |     |
| с          |                         |           |     |
|            |                         |           |     |
| _ Inpt     |                         |           |     |
| lr<br>Ir   | ок ,                    | Abbrechen |     |
| In 3       | No Lock                 |           |     |
| In 4       | Sync 44.1 kHz SPDIF     |           |     |
|            |                         |           |     |
|            | OK                      | Abbrec    | hen |

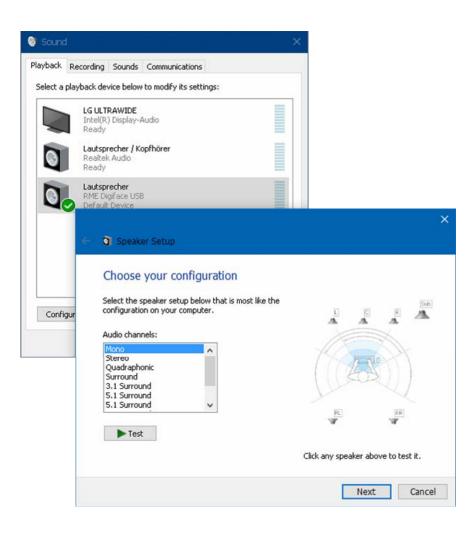

# 8. Operation and Usage

## 8.1 Playback

In the audio application being used, Digiface USB must be selected as output device. It can often be found in the *Options, Preferences* or *Settings* menus, as *Playback Device, Audio Devices, Audio* etc.

Increasing the number and/or size of audio buffers may prevent the audio signal from breaking up, but also increases latency i.e. output is delayed.

<u>Note</u>: Since Vista the audio application can no longer control the sample rate under WDM. Therefore the driver of the Digiface USB includes a way to set the sample rate globally for all WDM devices, found within the Settings dialog. See chapter 8.1.

## 8.2 DVD-Playback (AC-3/DTS)

#### AC-3 / DTS

Popular DVD software players can send their audio data stream to any AC-3/DTS capable receiver via the Digiface USB.

The sample rate must be set to 48 kHz in the Digiface USB Settings dialog, or the software will only playback a stereo 2-channel downmix via SPDIF.

In some cases the Digiface USB output device has to be selected in *>Control Panel / Sound / Playback<* and be set as *Default,* or the software will not recognize it.

The DVD software's audio properties now show the options 'SPDIF Out' or similar. When selecting it, the software will transfer the non-decoded digital multi-channel data stream to the Digiface USB SPDIF output.

Warning: This 'SPDIF' signal sounds like chopped noise at highest level.

#### Multichannel

PowerDVD and WinDVD can also operate as software decoder, sending a DVD's multichannel data stream directly to the analog and digital outputs of the Digiface USB. For this to work select the WDM playback device 'Loudspeaker' of the Digiface USB in *>Control Panel/ Sound/ Playback* < as 'Standard'. Additionally the loudspeaker setup, found under *>Configuration<,* has to be changed from *Stereo* to *5.1 Surround*.

PowerDVD's and WinDVD's audio properties now list several multichannel modes. If one of these is selected, the software sends the decoded analog multichannel data to the Digiface USB. On some software it is not necessary to select the Loudspeaker in the Sound panel.

## 8.3 Channel Count under WDM

The Digiface USB ADAT optical interface offers sample rates of up to 192 kHz. For this to work single-channel data is spread to two or four ADAT channels using the *Sample Multiplexing* technique. Therefore the number of channels is reduced to 16 or 8 respectively.

Whenever the Digiface USB changes into Double Speed (88.2/96 kHz) or Quad Speed mode (176.4/192 kHz) all devices no longer available vanish automatically.

| WDM devices               | Double Speed              | Quad Speed              |
|---------------------------|---------------------------|-------------------------|
| Digiface USB ADAT (1-8)   | Digiface USB ADAT (1-4)   | Digiface USB ADAT (1+2) |
| Digiface USB ADAT (9-16)  | Digiface USB ADAT (5-8)   | Digiface USB ADAT (3+4) |
| Digiface USB ADAT (17-24) | Digiface USB ADAT (9-12)  | Digiface USB ADAT (5+6) |
| Digiface USB ADAT (25-32) | Digiface USB ADAT (13-16) | Digiface USB ADAT (7+8) |

#### 8.4 Multi-client Operation

RME audio interfaces support multi-client operation. Several programs can be used at the same time. The formats ASIO and WDM can even be used on the same playback channels simultaneously. As WDM uses a real-time sample rate conversion (ASIO does not), all active ASIO software has to use the same sample rate.

However, a better overview is maintained by using the channels exclusively. This is no limitation at all, because TotalMix allows for any output routing, and therefore a playback of multiple software on the same hardware outputs.

Inputs can be used from an unlimited number of WDM and ASIO software at the same time, as the driver simply sends the data to all applications simultaneously.

RME's sophisticated tool *DIGICheck* operates like an ASIO host, using a special technique to access playback channels directly. Therefore DIGICheck is able to analyse and display playback data from any software, no matter which format it uses.

## 8.5 Digital Recording

Unlike analog soundcards which produce empty wave files (or noise) when no input signal is present, digital interfaces always need a valid input signal to start recording. Taking this into account, RME added a comprehensive I/O signal status display to the Digiface USB, showing sample frequency, lock and sync status in the Settings dialog, and four status LEDs directly at the unit.

The sample frequency shown in the Settings dialog is useful as a quick display of the current configuration of the unit and the connected external equipment. If no sample frequency is recognized, it will read 'No Lock'.

| Clock Mode<br>Sample Rate | 44100 Hz     | •                    |              |  |
|---------------------------|--------------|----------------------|--------------|--|
| Clock Source              | Internal     | •                    |              |  |
| - Input Status            |              |                      |              |  |
| In 1<br>In 2              | Sync<br>Lock | 44.1 kHz<br>44.1 kHz | ADAT<br>ADAT |  |

This way, configuring any suitable audio application for digital recording is simple. After connection the Digiface USB displays the current and external sample frequency. This parameter can then be changed in the application's audio attributes (or similar) dialog.

## 8.6 Clock Modes - Synchronization

In the digital world, all devices must be either Master (clock source) or Slave (clock receiver). Whenever several devices are linked within a system, there must always be a single master clock.

A digital system can only have one master! If the Digiface USB's clock mode is set to 'Internal', all other devices must be set to 'Slave'.

The Digiface USB utilizes a very user-friendly, intelligent clock control, called **AutoSync**. Selecting *Optical* as Clock Source, the system constantly scans the digital input for a valid signal. If any valid signal is found, the Digiface USB switches from the internal quartz (*Clock Mode* – Current Internal) to a clock extracted from the input signal (*Clock Mode* – Current ADAT). The difference to a usual slave mode is that whenever the clock reference fails, the system will automatically use its internal clock and operate in clock mode Master.

To cope with some situations which may arise in studio practice, defining a sync reference is essential. RME's exclusive **SyncCheck** technology (first implemented in the Hammerfall) enables an easy to use check and display of the current clock status. *Input Status* indicates whether there is a valid signal (Lock, No Lock) for the optical input, or if there is a valid *and* synchronous signal (Sync). In the field *Clock Mode* the clock reference is shown. See chapter 25.1.

Under WDM the Digiface USB will (has to) set the sample rate. Therefore the error shown to the right can occur. A stable signal with a sample rate of 48 kHz is detected (Sync), but Windows audio had been set to 44100 Hz before. The red color of the text label signals the error condition, and prompts the user to set 48000 Hz manually as sample rate.

| Clock Mode<br>Sample Rate<br>Clock Source | 44100 Hz     | •                | Current 48000 Hz<br>Input 2 |
|-------------------------------------------|--------------|------------------|-----------------------------|
| Input Status<br>In 1<br>In 2              | Sync<br>Sync | 48 kHz<br>48 kHz | ADAT<br>ADAT                |

Under ASIO the audio software sets the sample rate, so that such an error can not happen. If the input sample rate is different then there will be no Sync indication.

With RME's AutoSync and SyncCheck, finally anyone can master this common source of error, previously one of the most complex issues in the digital studio world.

# 9. Operation under ASIO

## 9.1 General

Start the ASIO software and select **ASIO MADIface USB** as the audio I/O device or the audio driver.

The Digiface USB supports ASIO Direct Monitoring (ADM).

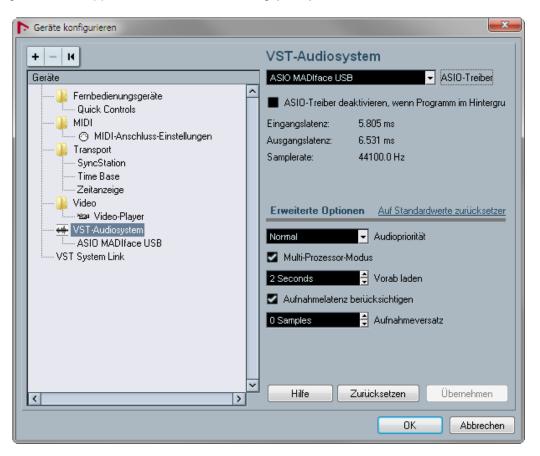

## 9.2 Channel Count under ASIO

The Digiface allows the use of sample rates up to 192 kHz via the ADAT interface. For this to work single-channel data is spread to two or four channels using the *Sample Multiplexing* technique. Therefore the number of channels is reduced to 16 or 8 respectively.

<u>Note</u>: When changing the sample rate range between Single, Double and Quad Speed the number of channels presented from the ASIO driver will change too. This may require a reset of the I/O list in the audio software.

| Single Speed              | Double Speed              | Quad Speed              |
|---------------------------|---------------------------|-------------------------|
| Digiface USB ADAT (1-8)   | Digiface USB ADAT (1-4)   | Digiface USB ADAT (1+2) |
| Digiface USB ADAT (9-16)  | Digiface USB ADAT (5-8)   | Digiface USB ADAT (3+4) |
| Digiface USB ADAT (17-24) | Digiface USB ADAT (9-12)  | Digiface USB ADAT (5+6) |
| Digiface USB ADAT (25-32) | Digiface USB ADAT (13-16) | Digiface USB ADAT (7+8) |

### 9.3 Known Problems

If a computer does not provide sufficient CPU-power and/or sufficient USB-bus transfer rates, then drop outs, crackling and noise will appear. Such effects can be avoided by using a higher buffer setting/latency in the Settings dialog of the Digiface USB. Furthermore PlugIns should be deactivated temporarily to make sure they do not cause these problems.

More information can be found in chapter 25.2.

Another common source of trouble is incorrect synchronization. ASIO does not support asynchronous operation, which means that the input and output signals not only have to use the same sample frequency, but also have to be in sync. All devices connected to the Digiface USB must be properly configured for Full Duplex operation. As long as SyncCheck (in the Settings dialog) only displays *Lock* instead of *Sync*, the devices have not been set up properly!

The same applies when using more than one Digiface USB - they all have to be in sync. Else a periodically repeated noise will be heard.

The Digiface USB supports *ASIO Direct Monitoring* (ADM). Please note that not all programs support ADM completely or error-free. The most often reported problem is the wrong behaviour of panorama in a stereo channel. Also try to avoid setting the TotalMix FX hardware outputs (third row) to mono mode. This will most likely break ADM compatibility.

In case of a drift between audio and MIDI, or in case of a fixed deviation (MIDI notes placed close before or behind the correct position), the settings in Cubase/Nuendo have to be changed. At the time of print the option 'Use System Timestamp' should be activated.

# 10. Using more than one Digiface USB

The current driver supports up to three RME USB devices. All units have to be in sync, i.e. have to receive valid digital sync information.

- If one of the units is set to clock mode Master, all others have to be set to clock mode Slave, and have to be synced from the master by feeding ADAT or SPDIF. The clock modes of all units have to be set up correctly in their Settings dialog.
- If all units are fed with a synchronous clock, i.e. all units show *Sync* in their Settings dialog, all channels can be used at once. This is especially easy to use under ASIO, as the ASIO driver presents all units as one.

<u>Note</u>: TotalMix is part of the hardware of each RME unit. Up to three mixers are available, but these are separated and can't interchange data. Therefore a global mixer for all units is not possible.

Using more than one Digiface USB the USB bus might get overloaded. To prevent this connect all units to different USB busses. See chapter 25.2 for details.

# 11. DIGICheck Windows

The DIGICheck software is a unique utility developed for testing, measuring and analysing digital audio streams. Although this Windows software is fairly self-explanatory, it still includes a comprehensive online help. DIGICheck 5.90 operates as multi-client ASIO host, therefore can be used in parallel to any software, with both inputs and outputs (!). The following is a short summary of the currently available functions:

- Level Meter. High precision 24-bit resolution, 2/8/34 channels. Application examples: Peak level measurement, RMS level measurement, over-detection, phase correlation measurement, dynamic range and signal-to-noise ratios, RMS to peak difference (loudness), long term peak measurement, input check. Oversampling mode for levels higher than 0 dBFS. Supports visualization according to the K-System.
- Hardware Level Meter for Input, Playback and Output. Reference Level Meter freely configurable, causing near zero CPU load, because calculated from the Digiface USB hardware.
- **Spectral Analyser.** World wide unique 10-, 20- or 30-band display in analog bandpass filter technology. 192 kHz-capable!
- Vector Audio Scope. World wide unique Goniometer showing the typical afterglow of a oscilloscope-tube. Includes Correlation meter and level meter.
- Totalyser. Spectral Analyser, Level Meter and Vector Audio Scope in a single window.
- **Surround Audio Scope.** Professional Surround Level Meter with extended correlation analysis, ITU weighting and ITU summing meter.
- ITU1770/EBU R128 Meter. For standardized loudness measurements.
- **Bit Statistics & Noise**. Shows the true resolution of audio signals as well as errors and DC offset. Includes Signal to Noise measurement in dB and dBA, plus DC measurement.
- **Channel Status Display**. Detailed analysis and display of SPDIF and AES/EBU Channel Status data.
- Global Record. Long-term recording of all channels at lowest system load.
- **Completely multi-client.** Open as many measurement windows as you like, on any channels and inputs or outputs!

To install DIGICheck, go to the **\DIGICheck** directory on the RME Driver CD and run *setup.exe*. Follow the instructions prompted on the screen.

DIGICheck is constantly updated. The latest version is always available on our website **www.rme-audio.com**, section **Downloads / DIGICheck**.

# 12. Hotline – Troubleshooting

The input signal cannot be monitored in real-time

• ASIO Direct Monitoring has not been enabled within the DAW, and/or monitoring has been disabled globally (TotalMix Options).

### The 8 ADAT channels don't seem to work

• The optical output has been switched to SPDIF in the Settings dialog.

#### Playback works, but record doesn't

- Check that there is a valid signal at the input. If so, the current sample frequency is displayed in the Settings dialog.
- Check whether the Digiface USB has been selected as recording device in the audio application.
- Check whether the sample frequency set in the audio application ('Recording properties' or similar) matches the input signal.
- Check that cables/devices have not been connected in a closed loop. If so, set the system's clock mode to Master.

#### Crackle during record or playback

- Increase the number and size of buffers in the 'Settings' dialog or in the application.
- Try different cables (optical) to rule out any defects here.
- Check that cables/devices have not been connected in a closed loop. If so, set the system's clock mode to 'Master'.
- Check the Settings dialog for displayed Errors.

#### Driver installation and Settings dialog/TotalMix work, but a playback or record is not possible

• While recognition and control of the device are low bandwidth applications, playback/record needs the full USB transmission performance. Therefore, defective USB cables with limited transmission bandwidth can cause such errors.

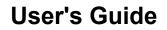

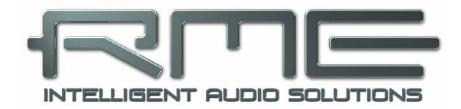

# **Digiface USB**

Installation and Operation – Mac OS X

## 13. Driver and Firmware

#### 13.1 Driver Installation

RME is constantly improving their drivers - the included Driver CD is most probably already outdated when unpacking the product. Please download the latest drivers from the RME website at <u>http://rme.to/usbe</u>. Unzip the downloaded file and start the driver installation by double-clicking **Fireface USB.pkg**.

If internet access is not available install the drivers from the RME Driver CD, located in the folder **Fireface USB**. Installation works automatically by a double-click on the file **Fireface USB.pkg**.

Now connect computer and Digiface USB with the supplied USB cable. Mac OS X detects the new hardware as **Digiface USB (serial number)**.

During driver installation the programs **Totalmix** (TotalMix FX) and **Fireface USB Settings** are copied to the Applications folder. They will automatically start into the dock if a Digiface USB is connected. A reboot of the computer is not required.

**Driver Updates** do not require to remove the existing drivers. Simply install the new driver over the existing one.

Possible reasons why a Digiface USB is not found after driver installation:

- The USB port is not active in the system
- The USB cable is not, or not correctly inserted into the socket
- The Digiface USB does not receive any or not enough power. Remove current-consuming hard drives from nearby ports. Avoid USB extension cables or USB hubs.

## 13.2 De-installing the Drivers

In case of problems the driver files can be deleted manually by dragging them to the trash bin:

/Applications/Fireface USB Settings /Applications/Totalmix /System/Library/Extensions/FirefaceUSB.kext /Users/username/Library/Preferences/de.rme-audio.TotalmixFX.plist /Users/username/Library/Preferences/de.rme-audio.Fireface\_USB\_Settings.plist /Library/LaunchAgents/de.rme-audio.firefaceUSBAgent.plist

Under the latest Mac OS the User/Library folder is not visible in the Finder. To unhide it start Finder, click on the menu item Go. Hold down the option (alt) key, then click on Library.

## 13.3 Firmware Update

The Flash Update Tool updates the firmware of the Digiface USB to the latest version. It requires an already installed driver.

Start the program **Fireface USB Flash**. The Flash Update Tool displays the current revision of the Digiface USB firmware and whether it needs an update or not. If so, simply press the 'Update' button. A progress bar will indicate when the flash process is finished (Verify Ok).

After the update the unit needs to be reset. This is done by temporarily powering down the Digiface USB. A reboot of the computer is not necessary.

When the update fails (status: failure), the unit's second BIOS will be used from the next cold boot on (Secure BIOS Technology). Therefore the unit stays fully functional. The flash process should then be tried again on a different computer.

| Digiface USB         | (12345678)                   |              |  |
|----------------------|------------------------------|--------------|--|
| originate of the     |                              |              |  |
| irmware              | Current Revision             | New Revision |  |
| JSB                  | 10                           | 10           |  |
|                      |                              |              |  |
| rogramming S         | tature lin to data           |              |  |
|                      | tatus: Up-to-date            |              |  |
| rogramming S<br>Quit | itatus: Up-to-date<br>Update | 🗌 Flash All  |  |
|                      |                              | 🗌 Flash All  |  |

# 14. Configuring the Digiface USB

## 14.1 Settings Dialog

Configuring the Digiface USB is done via its own settings dialog. Start the program **Fireface USB Settings**. The mixer of the Digiface USB (TotalMix FX) can be configured by starting the program **Totalmix**.

The Digiface USB's hardware offers a number of helpful, well thought-out practical functions and options which affect how the card operates. The following is available in the Settings dialog:

- Configuration of the digital I/O
- Current sample rate
- Synchronization behaviour
- State of input and output

Any changes performed in the Settings dialog are applied immediately - confirmation (e.g. by exiting the dialog) is not required.

However, settings should not be changed during playback or record if it can be avoided, as this can cause unwanted noises.

Use the drop down menu **Properties For** to select the unit to be configured.

On the right of it the current firmware and driver version is shown.

#### **Output Format**

Defines the format of the optical output signal. Choices are ADAT and SPDIF

|                | Firef     | ace US  | B Settings |     |               |
|----------------|-----------|---------|------------|-----|---------------|
| perties For:   |           |         |            |     |               |
| igiface USB (' | 12345678  | ) 🗘     | Firmware:  | v10 | Driver: v3.01 |
|                |           |         |            |     |               |
| Output Forma   | ıt        |         |            |     |               |
| Optical Out 1  | ADAT      | 0       |            |     |               |
| Optical Out 2  | ADAT      | 0       |            |     |               |
| Optical Out 3  | ADAT      | 0       |            |     |               |
| Optical Out 4  | SPDIF     | 0       |            |     |               |
|                |           |         |            |     |               |
| Clock Mode     |           |         |            |     |               |
| Sample Rate    | 44100 H   | Iz ᅌ    |            |     |               |
| Clock Source   | Internal  | 0       |            |     |               |
| Current Clock: | Internal  |         |            |     |               |
| Input Status   |           |         |            |     |               |
| Optical In 1 S | Sync 4    | 4.1 kHz | ADAT       |     |               |
| Optical In 2 L | .ock 4    | 4.1 kHz | ADAT       |     |               |
| Optical In 3 N | lo Lock N | lo Lock |            |     |               |
| Optical In 4 S | ync 4     | 4.1 kHz | SPDIF      |     |               |

# Clock Mode

#### Sample Rate

Used to set the current sample rate. This is the same setting as in the Audio MIDI Setup, just added here for your convenience.

#### **Clock Source**

The unit can be configured to use its own clock (Internal = Master) or the digital input signal (Input 1-4 = Slave). If the external source isn't available (Input Status No Lock), the unit will change to the internal clock. The current clock source is displayed as *Current*.

#### **Input Status**

Indicates for inputs 1-4 whether there is a valid signal (Lock, No Lock), or if there is a valid *and* synchronous signal (Sync). The third column shows the sample frequency detected by the hardware (coarse recognition, 32 kHz, 44.1 kHz, 48 kHz etc.). In *Clock Mode* the clock reference is shown. See also chapter 25.1.

## 14.2 Clock Modes - Synchronization

In the digital world, all devices must be either Master (clock source) or Slave (clock receiver). Whenever several devices are linked within a system, there must always be a single master clock.

A digital system can only have one master! If the Digiface USB's clock mode is set to 'Internal', all other devices must be set to 'Slave'.

The Digiface USB utilizes a very user-friendly, intelligent clock control, called **AutoSync**. Selecting *Optical* as Clock Source, the system constantly scans the digital input for a valid signal. If any valid signal is found, the Digiface USB switches from the internal quartz (*Clock Mode* – Current Internal) to a clock extracted from the input signal (*Clock Mode* – Current ADAT). The difference to a usual slave mode is that whenever the clock reference fails, the system will automatically use its internal clock and operate in clock mode Master.

To cope with some situations which may arise in studio practice, defining a sync reference is essential. RME's exclusive **SyncCheck** technology (first implemented in the Hammerfall) enables an easy to use check and display of the current clock status. *Input Status* indicates whether there is a valid signal (Lock, No Lock) for the optical input, or if there is a valid and synchronous signal (Sync). In the field *Clock Mode* the clock reference is shown. See chapter 25.1.

With AutoSync and SyncCheck, finally anyone can master this common source of error, previously one of the most complex issues in the digital studio world.

# 15. Mac OS X FAQ

## 15.1 Repairing Disk Permissions

Repairing permission can solve problems with the installation process - plus many others. To do this, launch **Disk Utility** located in **Utilities**. Select your system drive in the drive/volume list to the left. The **First Aid** tab to the right now allows you to check and repair disk permissions.

## **15.2 Supported Sample Rates**

RME's Mac OS X driver supports all sampling frequencies provided by the hardware. This includes **128 kHz**, **176.4 kHz** and **192 kHz**.

But not any software will support all the hardware's sample rates. The hardware's capabilities can easily be verified in the **Audio MIDI Setup – Audio Window**. Select the Digiface USB. A click on **Format** will list the supported sample rates.

## 15.3 Channel Count under Core Audio

The Digiface USB ADAT optical interface offers sample rates of up to 192 kHz. For this to work single-channel data is spread to two or four ADAT channels using the *Sample Multiplexing* technique. Therefore the number of channels is reduced to 16 or 8 respectively.

It is not possible to change the number of Core Audio devices without a reboot of the computer. Therefore whenever the Digiface USB changes into Double Speed (88.2/96 kHz) or Quad Speed mode (176.4/192 kHz) all channels stay present, but become partly inactive.

| Single Speed              | Double Speed              | Quad Speed              |
|---------------------------|---------------------------|-------------------------|
| Digiface USB ADAT (1-8)   | Digiface USB ADAT (1-4)   | Digiface USB ADAT (1+2) |
| Digiface USB ADAT (9-16)  | Digiface USB ADAT (5-8)   | Digiface USB ADAT (3+4) |
| Digiface USB ADAT (17-24) | Digiface USB ADAT (9-12)  | Digiface USB ADAT (5+6) |
| Digiface USB ADAT (25-32) | Digiface USB ADAT (13-16) | Digiface USB ADAT (7+8) |

#### **15.4 Various Information**

The driver of the Digiface USB requires at least Mac OS 10.6.

Programs that don't support card or channel selection will use the device chosen as **Input** and **Output** in the **System Preferences – Sound** panel.

Via **Launchpad – Other – Audio MIDI Setup** the Digiface USB can be configured for the system wide usage in more detail.

Programs that don't support channel selection will always use channels 1/2, the first stereo pair. To access other inputs, use the following workaround with TotalMix: route the desired input signal to output channels 1/2. In the channel settings of outputs 1/2 activate *Loopback*. Result: the desired input signal is now available at input channel 1/2, without further delay/latency.

Use **Configure Speakers** to freely configure the stereo or multichannel playback to any available channels.

## 16. Using more than one Digiface USB

OS X supports the usage of more than one audio device within an audio software. This is done via the Core Audio function **Aggregate Devices**, which allows to combine several devices into one. All units have to be in sync, i.e. have to receive valid sync information via a digital input signal.

- If one of the devices is set to clock mode Master, all others have to be set to clock mode Slave, and have to be synced from the master by feeding ADAT or SPDIF. The clock modes of all units have to be set up correctly in their Settings dialog.
- If all units are fed with a synchronous clock, i.e. all units show *Sync* in their Settings dialog, all channels can be used at once.

<u>Note</u>: TotalMix is part of the hardware of each device. Up to three mixers are available, but these are separated and can't interchange data. Therefore a global mixer for all units is not possible.

# 17. DIGICheck Mac

The DIGICheck software is a unique utility developed for testing, measuring and analysing digital audio streams. Although this Windows software is fairly self-explanatory, it still includes a comprehensive online help. DIGICheck 0.71 operates in parallel to any software, showing all input data. The following is a short summary of the currently available functions:

- Level Meter. High precision 24-bit resolution, 2/8/34 channels. Application examples: Peak level measurement, RMS level measurement, over detection, phase correlation measurement, dynamic range and signal-to-noise ratios, RMS to peak difference (loudness), long term peak measurement, input check. Oversampling mode for levels higher than 0 dBFS. Supports visualization according to the K-System.
- Hardware Level Meter for Input, Playback and Output. Reference Level Meter freely configurable, causing near zero CPU load, because calculated from the Digiface USB hardware.
- **Spectral Analyser.** World wide unique 10-, 20- or 30-band display in analog bandpass filter technology. 192 kHz-capable!
- Vector Audio Scope. World wide unique Goniometer showing the typical afterglow of a oscilloscope-tube. Includes Correlation meter and level meter.
- Totalyser. Spectral Analyser, Level Meter and Vector Audio Scope in a single window.
- **Surround Audio Scope.** Professional Surround Level Meter with extended correlation analysis, ITU weighting and ITU summing meter.
- ITU1770/EBU R128 Meter. For standardized loudness measurements.
- **Bit Statistics & Noise**. Shows the true resolution of audio signals as well as errors and DC offset. Includes Signal to Noise measurement in dB and dBA, plus DC measurement.
- **Completely multi-client.** Open as many measurement windows as you like, on any channels and inputs or outputs!

To install DIGICheck, go to the **\DIGICheck** directory on the RME Driver CD and run the installer. Follow the instructions prompted on the screen.

DIGICheck is constantly updated. The latest version is always available on our website **www.rme-audio.com**, section **Downloads / DIGICheck**.

# 19. Hotline – Troubleshooting

The unit and drivers have been installed correctly, but playback does not work:

- Is Digiface USB listed in the System Profiler?.
- Has Digiface USB been selected as current playback device in the audio application?

The 8 ADAT channels don't seem to work

• The ADAT output has been switched to SPDIF in the Settings dialog.

Playback works, but record doesn't:

- Check that there is a valid signal at the input. If so, the current sample frequency is displayed in the Settings dialog.
- Check whether the Digiface USB has been selected as recording device in the audio application.
- Check whether the sample frequency set in the audio application ('Recording properties' or similar) matches the input signal.
- Check that cables/devices have not been connected in a closed loop. If so, set the system's clock mode to 'Master'.

#### Crackle during record or playback:

- Increase the number and size of buffers in the application.
- Try different cables (coaxial or optical) to rule out any defects here.
- Check that cables/devices have not been connected in a closed loop. If so, set the system's clock mode to 'Master'.

#### Driver installation and Settings dialog/TotalMix work, but a playback or record is not possible

• While recognition and control of the device are low bandwidth applications, playback/record needs the full USB transmission performance. Therefore, defective USB cables with limited transmission bandwidth can cause such an error scheme.

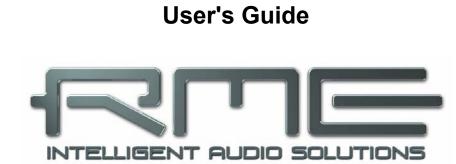

# **Digiface USB**

TotalMix FX

# 19. Routing and Monitoring

## 19.1 Overview

The Digiface USB includes a powerful digital real-time mixer, based on RME's unique, samplerate independent **TotalMix** technology. It allows for practically unlimited mixing and routing operations, with all inputs and playback channels simultaneously, to any hardware outputs.

Here are some typical applications for TotalMix:

- Setting up delay-free submixes (headphone mixes). The Digiface USB allows for up to 17 fully independent stereo submixes. On an analog mixing desk, this would equal 34 Aux sends.
- Unlimited routing of inputs and outputs (free utilisation, patchbay functionality).
- Distributing signals to several outputs simultaneously. TotalMix offers state-of-the-art splitter and distributor functions.
- Simultaneous playback of different programs via a single stereo output. The ASIO multiclient driver supports the usage of several programs at the same time. If this happens on different playback channels TotalMix provides the means to mix and monitor these on a single stereo output.
- Mixing of the input signal to the playback signal (complete ASIO Direct Monitoring). RME is
  not only *the* pioneer of ADM, but also offers the most complete implementation of the ADM
  functions.
- Integration of external devices. Use TotalMix to insert external effects devices, be it in the playback or in the record path. Depending on the current application, the functionality equals insert or effects send and effects return, for example as used during real-time monitoring when adding some reverb to the vocals.

Every single input channel, playback channel and hardware output features a Peak and RMS level meter, calculated in hardware. These level displays are very useful to determine the presence and routing destinations of the audio signals.

For a better understanding of the TotalMix mixer you should know the following:

- As shown in the block diagram (next page), the record signal usually stays un-altered. TotalMix does not reside within the record path, and does not change the record level or the audio data to be recorded (exception: *Loopback* mode).
- The hardware input signal can be passed on as often as desired, even with different levels. This is a big difference to conventional mixing desks, where the channel fader always controls the level for all routing destinations simultaneously.
- The level meters of input and playback channels are connected pre-fader, to be able to visually monitor where a signal is currently present. The level meters of the hardware outputs are connected post-fader, thus displaying the actual output level.

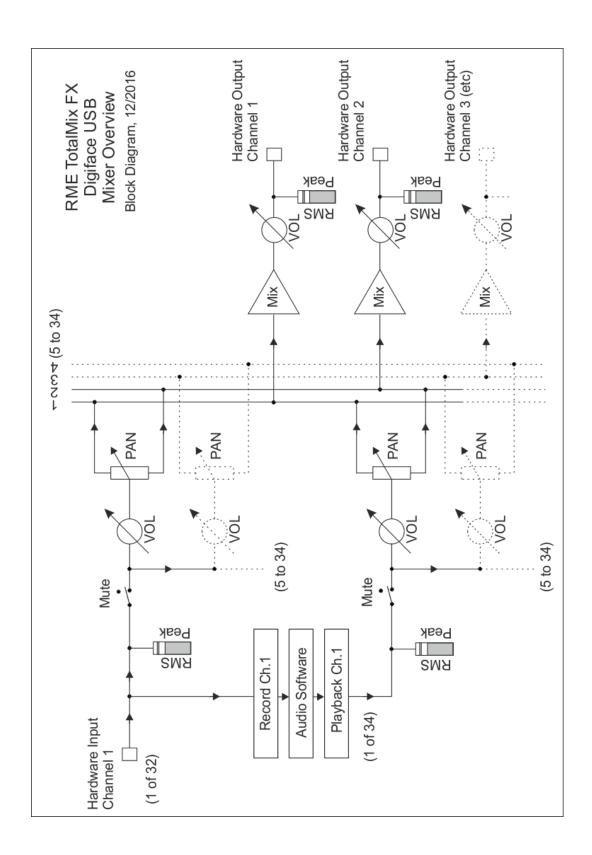

## 19.2 The User Interface

The visual design of the TotalMix mixer is a result of its capability to route hardware inputs and software playback channels to any hardware output. The Digiface USB has 32 input channels, 34 software playback channels, and 34 hardware output channels:

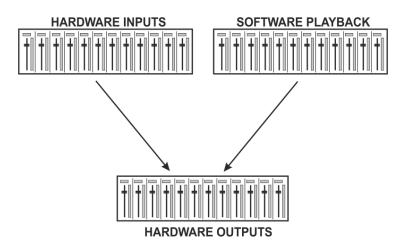

TotalMix can be used in the above view (View Options **2** Rows). However, the default is a vertical alignment in three rows as known from an Inline desk, so that the row *Software Playback* equals the *Tape Return* of a real mixing desk:

- Top row: Hardware inputs. The level shown is that of the input signal, i.e. fader independent. Via fader and routing menu, any input channel can be routed and mixed to any hardware output (bottom row).
- Middle row: Playback channels (playback tracks of the audio software). Via fader and routing menu, any playback channel can be routed and mixed to any hardware output (bottom row).
- Bottom row: Hardware outputs. Here, the total level of the output can be adjusted. This may be the level of connected loudspeakers, or the level of any submix.

#### Usage in mode Submix View (Default)

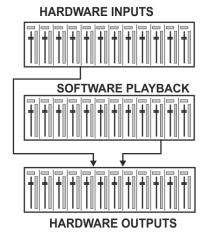

Using TotalMix FX is really easy. Thanks to the Submix View (default) all you have to do is click on the Hardware Output channel in the third row where the audio signal is supposed to show up. This channel turns brighter, means it is selected as current submix. Now move the faders up from all sources – these are the input and playback channels, in the first and second row. That's it. The input (monitoring) and playback (DAW software) audio signals are now available at that very output, which can be verified immediately from the level meters reacting accordingly.

The following chapters explain step by step all functions of the user interface.

### 19.3 The Channels

A single channel can be switched between mono and stereo mode. The mode is set in the channel settings.

**Channel name.** The name field is the preferred place to select a channel by a mouse click. A double click opens a dialog to assign a different name. The original name will be shown when activating the option *Names* in the View Options.

**Panorama.** Routes the input signal freely to the left and right routing destination (lower label, see below). The level reduction in center position is -3 dB.

**Mute and Solo.** Input channels and playback channels each have a mute and solo button.

**Numerical level display.** Shows the current RMS or Peak level, updated twice per second. OVR means overload. The setting Peak/RMS is changed in the View Options.

**Level meter.** The meter shows both peak values (zero attack, 1 sample is enough for a full scale display) by means of a yellow line, and mathematically correct RMS values by means of a green bar. The RMS display has a relatively slow time constant, so that it shows the average loudness quite well. Overs are shown in red at the top of the bar. In the Preferences dialog (F2) the Peak Hold time, the over detection and the RMS reference can be set.

**Fader.** Determines the gain/level of the signal routed to the current routing destination (lower label). Please note that this fader is not *the* fader of the channel, but only the fader of the current routing. Compared to a standard mixing desk TotalMix does not have a channel fader, but only Aux Sends, as many as there are hardware outputs. Therefore TotalMix can create as many different Submixes as there are hardware outputs. This concept is understood best in the Submix View, but more on that later.

Below the fader the **Gain** is shown in a numerical display field, according to the current fader position. The fader can be:

- dragged with the left mouse button pressed
- > moved by the mouse wheel
- Set to 0 dB and -∞ by a double click. The same happens with a single click plus held down Ctrl key.
- adjusted in fine mode by mouse drag and mouse wheel when holding the Shift key down

A Shift-click on a fader adds the fader to the **temporary fader group**. All faders now marked yellow are ganged, and move simultaneously in a relative way. The temporary fader group is deleted by a click on the F symbol in the upper right of the window.

The **arrow symbol** at the bottom minimizes the channel width to that of the level meters. Another click maximizes it again. A mouse click with held Ctrl key causes all channels to the right to enlarge and minimize at once.

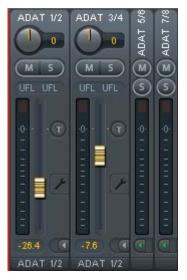

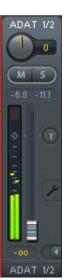

The lowest field shows the current **routing target**. A mouse click opens the routing window to select a routing target. The list shows all activated routings of the current channel by arrows in front of the listed entries, the current one is shown in bold letters.

An arrow is only shown with an activated routing. A routing is seen as activated when audio data is sent. As long as the fader is set to  $-\infty$  the current routing will be shown in bold letters, but not have an arrow in the front.

**Trim Gain.** After a click on the **T**-button one channel's faders are all synchronized. Instead of changing only a single routing the fader affects all the channel's active routings. For a better overview the faders currently not visible are indicated by orange triangles beside the fader path. When moving the fader the triangles also move to a new position, equalling the faders new settings.

Note that the fader button is set to the highest routing gain of all routings so that best control is offered. The gain (fader knob position) of the currently active routing (the submix selected in the third row) is shown as white triangle.

<u>Background</u>: TotalMix has no fixed channel fader. In case of the Digiface USB there are 34 stereo Aux sends, shown alternately as single fader within the channel strip. The high number of Aux sends enables multiple and fully independent routings.

In some cases it is necessary to synchronize the gain changes of these routings. An example is the Post fader function, where a change of the singer's volume shall be performed identical to the volume change of the signal sent to the reverb device, so that the reverb level keeps its relation to the original signal. Another example is the signal of a guitar that is routed to different submixes, means hardware outputs, which gets much too loud during the solo part, and therefore needs to be reduced in volume on all outputs simultaneously. After a click on the Trim button this can be done easily and with a perfect overview.

As all channel's routings change simultaneously when Trim is active, this mode basically causes the same behaviour as a trim pot within the input channel, affecting the signal already before the mixer. That's how this function got its name.

In the View Options / Show the function Trim Gains can be globally switched on and off for all channels. The global Trim mode is recommended when using TotalMix FX as live mixing desk.

**The Context Menu.** With a right click on the input, playback and output channels their context menus provide advanced functionality (these menus are also available in the Matrix, but only directly on the channel labels). The entries are self-explanatory and automatically adjust to where the click is performed. The input channels offer *Clear, Copy input* and *paste the input mix.* On a playback channel *Copy, Paste and Clear the playback mix* are available. On an output channel *Copy* and *Mirror* functionality for the current submix is offered.

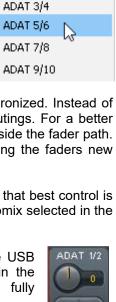

- 10.9

>

>

**ADAT 1/2** 

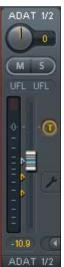

A click on the tool symbol opens the channel's **Settings** panel. The panel includes the following elements:

Stereo. Switches the channel to mono or stereo mode.

**Width.** Setting the stereo width. 1.00 equals full stereo, 0.00 mono, - 1.00 swapped channels.

**MS Proc.** Activates M/S processing within the stereo channel. Monaural information is sent to the left channel, stereo information to the right.

Phase L. Inverts the phase of the left channel by 180°.

Phase R. Inverts the phase of the right channel by 180°.

<u>Note</u>: the functions Width, MS Proc, Phase L and Phase R affect all routings of the respective channel.

Besides Stereo/Mono, Phase L und Phase R the settings of the Hardware Outputs have further options:

**Talkback.** Activates this channel as receiver and output of the Talkback signal. This way Talkback can be sent to any outputs, not only the Phones in the Control Room section. Another application could be to send a certain signal to specific outputs by the push of a button.

**No Trim.** Sometimes channels need to have a fixed routing and level, which should not be changed in any case. An example is the stereo mixdown for recording of a live show. With *No Trim* active, the routing to this output channel is excluded from the Trim Gains function, therefore is not changed unintentionally.

**Loopback.** Sends the output data to the driver as record data. The corresponding submix can be recorded then. This channel's hardware input sends its data only to TotalMix, no longer to the recording software.

Another difference to the input and playback channels is the **Cue** button instead of Solo. A click on Cue sends the respective Hardware Output's audio to the **Main** Out, or any of the Phones outputs (option *Assign / Cue to* in the Control Room section). With this any hardware output can be controlled and listened to through the monitoring output very conveniently.

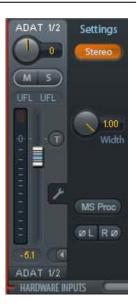

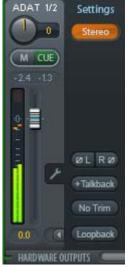

# **19.4 Section Control Room**

In the section Control Room the menu *Assign* is used to define the **Main Out** which is used for listening in the studio. For this output the functions Dim, Recall, Mono, Talkback and External Input are automatically applied. On the unit the button DIM also follows this assignment.

Additionally the channel will be shifted from the Hardware Outputs into the Control Room section, and renamed *Main*. The same happens when assigning Main Out B or the Phones. The original name can be displayed by the function *Names* in the View Options - Show at any time.

Phones 1 to 4 will have dim (set in Settings) and a special routing applied when Talkback is activated. Also putting them beside the Main Out increases the overview within the output section greatly.

**Dim.** The volume will be reduced by the amount set in the Settings dialog (F3).

**Recall.** Sets the gain value defined in the Settings dialog.

**Speaker B.** Switches audio from Main Out to Main Out B. The faders of the channels Main and Speaker B can be ganged via Link. Via *Options / Key Commands* switching to Speaker B can also be controlled by the unit's **OUT**, **A**, **B** and **DIM** button.

Mono. Mixes left and right channel. Useful to check for mono compatibility and phase problems.

**Talkback.** A click on this button will dim all signals on the *Phones* outputs by an amount set up in the Preferences dialog. At the same time the control room's microphone signal (source defined in Preferences) is sent to the *Phones*. The microphone level is adjusted with the channel's input fader.

**External Input.** Switches Main monitoring from the mix bus to the stereo input defined in the Settings dialog (F3). The relative volume of the stereo signal is adjusted there as well.

**Assign.** Allows to define the Main Out, Main Out B, and up to four Phones outs.

The output for the Cue signal, which is usually Main, can also be set to one of the Phones outputs. The setting *Cue/PFL to* also controls the PFL monitoring.

|                |    | ADAT 3/4   |    |
|----------------|----|------------|----|
|                |    | ADAT 5/6   |    |
| nd up to fo    | ur | ADAT 7/8   | N  |
|                |    | ADAT 9/10  | 43 |
|                |    | ADAT 11/12 |    |
| also be set    |    | ADAT 13/14 |    |
| o controls the |    | ADAT 15/16 |    |
|                |    | ADAT 17/18 |    |
|                |    | ADAT 19/20 |    |
|                |    | ADAT 21/22 |    |
| Main Out       | >  | ADAT 23/24 |    |
| Main Out B     | >  | ADAT 25/26 |    |
| Phones 1       | >  | ADAT 27/28 |    |
| Phones 2       | >  | ADAT 29/30 |    |
| Phones 3       | >  | ADAT 31/32 |    |
| Phones 4       | >  | РН         |    |
| Cue/PFL to     | >  |            |    |

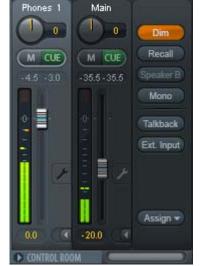

None

ADAT 1/2

# 19.5 The Control Strip

The Control Strip on the right side combines different functions that are either required globally, or constantly used, and therefore should not be hidden in a menu. Still using the menu entry *Window, Hide Control Strip*, the Control Strip is shifted out of the visible area to gain more space for other elements.

The areas described in the following chapters can be minimized by a click on the arrow in their title bar.

**Device selection.** Select the unit to be controlled in case more than one is installed on the computer.

**FX - DSP Meter.** Shows the DSP load caused by activated EQs and Low Cuts. The DSP of the Digiface USB has been designed so that an overload cannot occur. The display therefore is for information purposes only.

**Undo / Redo.** With the unlimited Undo and Redo changes of the mix can be undone and redone, at any time. Undo/Redo does not cover graphical changes (window size, position, channels wide/narrow etc.), and also no changes to the Presets. The accidental overwrite of an EQ Preset can not be made undone.

Undo/Redo also operates across Workspaces. Therefore a completely differently set up mixer view can be loaded via Workspace, and with a single click on Undo the previous internal mixer state is returned – but the new mixer view stays.

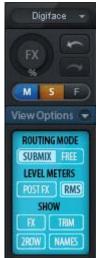

## Global Mute Solo Fader.

**Mute.** Global Mute operates in a pre fader style, muting all currently activated routings of the channel. As soon as any Mute button is pressed, the *Mute Master* button lights up in the Control Strip area. With this button all selected mutes can be switched off and on again. One can comfortably set up a mute group or activate and deactivate several mute buttons simultaneously.

**Solo.** As soon as any Solo button is pressed, the *Solo Master* button lights up in the Control Strip area. With this button all selected Solos are switched off and on again. Solo operates as Solo-in-Place, post fader style, as known from common mixing desks. A typical limitation for mixing desks, Solo working only globally and only for the Main Out, does not exist in TotalMix. Solo is always activated for the current submix only.

**Fader.** A Shift-click on a fader adds the fader to the **temporary fader group**. All faders now marked yellow are ganged, and move simultaneously in a relative way. The temporary fader group is deleted by a click on the F symbol.

# 19.5.1 View Options

The field **View Options** combines different functions of routing, the level meters and the mixer view.

## **Routing Mode**

- Submix: The Submix view (default) is the preferred view and delivers the quickest overview, operation and understanding of TotalMix. The click on one of the Hardware Output channels selects the respective submix, all other outputs are darkened. At the same time all routing fields are set to this channel. With Submix view, it is very easy to generate a submix for any output: select the output channel, adjust the fader and pans of first and second row finished.
- Free: The Free view is for advanced users. It is used to edit several submixes simultaneously, without the need to change between them. Here one works with the routings fields of the input and playback channels only, which then show different routing destinations.

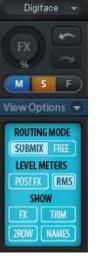

## **Level Meters**

- > Post FX. Not available for the Digiface USB.
- > **RMS.** The numerical level display in the channels displays peak or RMS.

## Show

- > FX. Not available for the Digiface USB.
- Trim. Activates all Trim buttons on all channels. TotalMix thus behaves like a conventional, simple mixing desk. Each fader affects all active routings of the channel simultaneously, as if the fader were a trim-pot in the hardware input.
- > **2 Row.** Switches the mixer view to 2 rows. Hardware Inputs and Software Playbacks are placed side by side. This view saves a lot of space, especially in height.
- Names. Display of the original names of channels when they had been renamed by the user.

# 19.5.2 Snapshots - Groups

**Snapshots.** Snapshots include all mixer settings, but no graphical elements like window positions, window size, number of windows, visible EQs or Settings, scroll states, Presets etc. Only the state wide/narrow of the channels is registered. Moreover the Snapshot is only temporarily stored. Loading a Workspace causes the loss of all stored Snapshots, when these all had not been saved before in a Workspace, or separately via *File / Save Snapshot as*. Via File / Load Snapshot the mixer states can be loaded individually.

Eight different mixes can be stored under individual names in the Snapshot section. A click on any of the eight buttons loads the corresponding Snapshot. A double click on the name field opens the dialog *Input Name* to edit the name. As soon as the mixer state is changed the button starts flashing. A click on Store lets all buttons flash, whereby the last loaded one, the base of the current state, flashes inversely. The storage finishes by clicking the desired button (means storage place). The storage process is exited by another click on the flashing Store button.

The area Snapshots can be minimized by a click on the arrow in the title bar.

**Groups.** The area Groups provides 4 storage places each for fader, mute and solo groups. The groups are valid per Workspace, being active and usable in all 8 Snapshots. But with this they are also lost when loading a new workspace, in case they have not been saved before in a different Workspace.

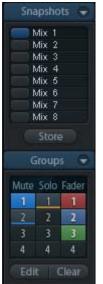

<u>Note</u>: The Undo function will help in case of an accidental overwrite or deletion of the groups.

TotalMix uses flashing signals to guide you through the group setup. After a click on Edit and click on the desired storage place all desired functions for this group have to be activated or selected. The storage process is finished by another click on Edit.

When setting up a fader group make sure to not add faders that are at the most top or lowest position, except all faders of that group have this position.

The Mute groups operate – other than the global mute – exclusively for the current routing. This way you can not mute signals on all outputs unintentionally. Instead signals can be muted on specific submixes by the push of a button.

A solo group operates exactly like the global solo, signals outside the current routing are not affected.

# 19.5.3 Channel Layout - Layout Presets

To maintain overview within TotalMix FX channels can be hidden. Channels can also be excluded from being remoted. Under *Options / Channel Layout* a dialog lists all I/Os with their current state. Selecting one or several channels enables the options to the right:

- Hide Channel in Mixer/Matrix. The selected channels are no longer shown in TotalMix FX, nor are they available via MIDI or OSC remote control.
- Hide Channel in MIDI Remote 1-4. The selected channels are hidden for MIDI remote (CC and Mackie Protocol).
- Hide Channel in OSC Remote 1-4. The selected channels are hidden for OSC remote control.

Hidden channels in Mixer/Matrix are still fully functional. An existing routing/mixing/FX processing stays active. But as the channel is no longer visible it can not be edited anymore. At the same time the hidden channels are removed from the list of remote controllable channels, to prevent them from being edited unnoticed.

| Channel    | Name (User) | In Use | Remote Controller       | Hide | Hide Channel in      |
|------------|-------------|--------|-------------------------|------|----------------------|
| ADAT 1/2   |             | ×      | M1, 01, M2, 02, M3, 03, |      | Mixer/Matrix         |
| ADAT 3/4   |             |        | M1, 01, M2, 02, M3, 03, | -    | I MINED MIGUIN       |
| ADAT 5/6   |             |        | M1, 01, M2, 02, M3, 03, | -    | MIDI Controller 1    |
| ADAT 7/8   |             |        | M1, 01, M2, 02, M3, 03, | -    |                      |
| ADAT 9/10  |             |        |                         | ×    | MIDI Controller 2    |
| ADAT 11/12 |             |        |                         | 8    |                      |
| ADAT 13/14 |             |        |                         | 8    | MIDI Controller 3    |
| ADAT 15/16 |             |        |                         | 8    |                      |
| ADAT 17/18 |             |        | M1, 01, M2, 02, M3, 03, | -    | MIDI Controller 4    |
| ADAT 19/20 |             |        | M1, 01, M2, 02, M3, 03, | -    |                      |
| ADAT 21/22 |             |        | M1, 01, M2, 02, M3, 03, | -    | OSC Controller 1     |
| ADAT 23/24 |             |        | M1, 01, M2, 02, M3, 03, | -    |                      |
| ADAT 25/26 |             | •      | M1, 01, M2, 02, M3, 03, | -    | 🛛 🔲 OSC Controller 2 |
| ADAT 27/28 |             | •      | M1, 01, M2, 02, M3, 03, | -    |                      |
| ADAT 29    |             | •      | M1, 01, M2, 02, M3, 03, | -    | 🔲 🗖 OSC Controller 3 |
| ADAT 30    | Talk        | ×      | M1, 01, M2, 02, M3, 03, | -    | OSC Controller 4     |
| ADAT 31/32 |             |        | M1, 01, M2, 02, M3, 03, | •    | USC Controller 4     |
|            |             |        |                         |      |                      |
|            |             |        |                         |      |                      |
|            |             |        |                         |      |                      |

Hidden channels in *MIDI Remote x* are removed from the list of remote controllable channels. Within an 8-channel block of a Mackie compatible control they are skipped. The control therefore is no longer bound to consecutive orders. For example it will control channels 1, 2, and 5 to 10, when channels 3 and 4 are hidden.

The same can be done for OSC. With unnecessary channels made invisible for the OSC remote the more important channels are available as one block on the remote.

The dialog can be called directly from TotalMix by a right mouse click on any channel. The corresponding channel will then be preselected in the dialog.

In the above example ADAT2 channels have been made invisible. When ADAT2 is not used this is an easy way to remove them from the mixer completely.

Rows Inputs, Playbacks and Outputs are set up individually by the tabs at the top. A double click onto any line opens the edit field for the *Name (User)* column. Editing channel names in this dialog is quick, Enter jumps to the next line. The names of the channels in the Control Room section can only be changed this way.

After finishing those settings the whole state can be stored as **Layout Preset**. A click on *Store* and the desired memory slot makes the current channel layout recallable anytime. The button *All* makes all channels temporarily visible again.

With a simple click on a button it will then be possible to easily switch views of only the channels involved with the mixing of the drum section, the horn section, the violins, or any other useful view. An optimized remote layout can be activated here as well, with or without visible changes. Double-click the default slot name to enter any other name.

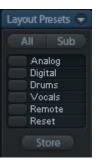

Layout Presets are stored within the Workspace, so make sure to save the current state before loading a different Workspace!

The button *Sub* activates another useful special view. When in *Submix view*, Sub will cause all channels to disappear that are not part of the currently selected Submix/Hardware Output. Sub temporarily shows the mix based on all channels from Inputs and Playback row, independent from the current Layout Preset. That makes it very easy to see and to verify which channels are mixed/routed to the current output. Sub makes checking and verifying of mixes, but also the mix editing itself, a lot easier, and maintains perfect overview even with lots of channels.

# **19.5.4 Scroll Location Markers**

Another feature to improve overview and working with TotalMix FX are scroll location markers (TotalMix view only). These are displayed automatically when the horizontal size of the TotalMix FX window is smaller than the channel display requires. Shown on the right side of the scrollbar of each row they have four elements:

- Arrow to the left. A left mouse click let the channels scroll to the very first one, or most left.
- 1. Marker number 1. Scroll to the desired position and perform a right mouse click on 1. A dialog comes up with precise information. Once stored, a left mouse click will scroll the channels to the stored position.
- 2. Marker number 2. See 1 for details.
- Arrow to the right. A left mouse click let the channels scroll the last one, or most right.

Scroll Location markers are stored in the Workspace.

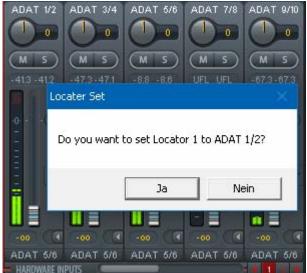

## Application Examples

While originally added to improve navigation in the HDSPe MADI FX (having 196 channels that never fit on any screen), the scroll location markers are also helpful with units having less channels:

- When the TotalMix FX window is intentionally made small in width, so only a few channels are shown.
- When some or all EQ panels are open. Then all relevant settings are always visible, but require a lot of space horizontally.

# **19.6 Preferences**

The dialog Preferences can be opened via the Options menu or directly via F2.

## **Level Meters**

- Full scale samples for OVR. Number of consecutive samples to trigger an over detection (1 to 10).
- Peak Hold Time. Hold time of the peak value. Adjustable from 0.1 up to 9.9 s.
- RMS +3 dB. Shifts the RMS value by +3 dB, so that full scale level is identical for Peak and RMS at 0 dBFS.

## **Mixer Views**

- > FX Send follows highest Submix.
- FX Send follows Main Out. Not available for the Digiface USB - no FX.
- Center Balance/Pan when changing Mono/Stereo. When switching a stereo channel into two mono channels the pan-pots are set fully left and right. This option will set them to center instead.
- Disable double click fader action. Prevents unintentional gain settings, for example when using sensitive touchpads.

## **Dynamic Meters**

Not available for the Digiface USB.

## **Snapshots**

Do not load Main volume/balance. The values stored in the Snapshot are not loaded for the Main Out and all groups of output faders joined by Main, so the current setting for all these is not changed.

## **Device Handling**

Always init DSP devices with TotalMix FX settings. For the Digiface USB: always on, as the unit does not store any. When connecting to a computer TotalMix FX will

| ferences       |                                           |        |
|----------------|-------------------------------------------|--------|
| Level Meters   |                                           | ОК     |
| 3              | Full scale samples for OVR                | Cancel |
| 2.0            | Peak Hold Time [s]                        |        |
| ,<br>🔽 RMS +3d | в                                         | Help   |
| Mixer Views -  |                                           |        |
| 🔽 FX Send f    | ollows highest submix                     |        |
| 🔲 FX Send f    | ollows Main Out mix                       |        |
|                | alance/Pan when<br>Mono/Stereo            |        |
| 🗌 Disable de   | ouble click fader actions                 |        |
| Dynamic Met    | ers                                       |        |
|                | sor/Expander                              |        |
| 🔽 Include G    | ain setting                               |        |
| 🔽 Auto Leve    | el                                        |        |
|                | ing<br>it DSP devices with<br>FX settings |        |
| Count MA       | ADI Channels per port                     |        |
| 🔲 Disable A    | SIO Direct Monitoring                     |        |
| Graphics —     |                                           |        |
|                | (Restart required)                        |        |
| Brightness co  | Prection<br>Dark C Light 1 C Light 2      |        |
|                | ) Dark 💭 Light 1 💭 Light 2                |        |
| • Normal •     |                                           |        |
| Store Setting  |                                           |        |
| Store Setting  |                                           |        |
| Store Setting  | for(Restart required)                     |        |

- immediately load its settings into the Digiface USB.
- > Count MADI Channels per port. Not available for the Digiface USB.
- Disable ASIO Direct Monitoring. Disables ASIO Direct Monitoring (ADM) for the Digiface USB within TotalMix FX.

## Graphics

- Use D2D (Change requires restart). Default on. Can be deactivated to use a compatible but CPU-taxing graphics mode, in case graphics problems show up.
- Brightness correction. Set TotalMix FX screen brightness to your taste, matching the monitor setting or the environment.

## Store Setting for (Windows only)

> All Users (Restart required). See next chapter.

## Special Options

Lock User Interface. Default off. Can be activated to freeze the current mix state. Faders, buttons and knobs relating to the mix state cannot be moved anymore.

# 19.6.1 Store for Current or All Users (Windows)

TotalMix FX stores all settings, workspaces and snapshots for the *current user* in: *C*.\Users\Username\AppData\Local\TotalMixFX

*Current User* ensures that when workstations are used by several people they all find their own settings. In case the settings should be identical or given for any user, TotalMix FX can be changed to use the *All User* directory. An admin could even write protect the file **lastDigiface USB1.xml**, which results in a complete reset to that file's content whenever TotalMix FX is restarted. The xml-file is updated on exit, so simply set up TotalMix as desired and exit it (right mouse click on the symbol in the notification area).

# **19.7 Settings**

The dialog Settings can be opened via the Options menu or directly via F3.

## 19.7.1 Mixer Page

On the mixer page some typical settings for the mixer operation are set, like Talkback source, Dim amount when Talkback is active, the stored main volume or the input used for the External Input function.

## Talkback

- Input. Selects the input channel of the Talkback signal (microphone in control room). Default: None.
- Dim. Amount of attenuation of the signals routed to the *Phones* in dB.

## Listenback

- Input. Selects the input channel of the Listenback signal (microphone in recording room). Default: None.
- Dim. Amount of attenuation of the signals routed to the Main Out in dB.

## Main Out

- Recall. User defined listening volume, activated by the Recall button at the unit or in TotalMix.
- Dim. Amount of attenuation for the Main Out in dB.
- External Input. Selects the stereo input that replaces the mix signal on the Main Out when activated. The volume of the stereo signal is adjusted by the slider Gain.

# PFL Mode

Live Mode, PFL replaces Solo. PFL means Pre Fader Listening. This feature is very useful when operating TotalMix in a live environment, as it allows to quickly listen/monitor any of the inputs by hitting the Solo button. The monitoring happens on the output set for the *Cue/PFL to* output in the Assign dialog.

| Settings          |                         | ×         |
|-------------------|-------------------------|-----------|
| Mixer MIDI        | OSC Aux. Devices        |           |
| - Talkback-       |                         |           |
| Input             | ADAT 1                  |           |
| Dim               |                         | -20.0 dB  |
| Listenback        | <                       |           |
| Input             | None                    |           |
| Dim               |                         | -20.0 dB  |
| _ Main Out-       |                         |           |
| Recall            |                         | -10.0 dB  |
| Dim               |                         | -20.0 dB  |
| External<br>Input | ADAT 25/26              |           |
| Gain              | ]-                      | -3.0 dB   |
| PFL Mode          |                         |           |
| Live              | Mode, PFL replaces Solo |           |
|                   |                         |           |
|                   | OK                      | Abbrechen |

# 19.7.2 MIDI Page

The MIDI page has four independent settings for up to four MIDI remote controls, using CC commands or the Mackie Control protocol.

## Index

Select one of four settings pages and thus remote controls. Settings are remembered automatically. To activate or deactivate any of the four remote controls check or uncheck 'In Use'.

## MIDI Remote Control

- > MIDI In. Input where TotalMix receives MIDI Remote data.
- > MIDI Out. Output where TotalMix sends MIDI Remote data.
- Disable MIDI in background. Deactivates MIDI Remote Control as soon as another application is in the focus, or when TotalMix has been minimized.

## Mackie Control Options

- Enable Protocol Support. When disabled TM FX will only react on the Control Change commands of chapter 24.5.
- Extender to. Sets the current remote to be an extender to the main remote. Both remotes will be shown as one block and navigate simultaneously.
- Map Stereo to 2 Mono Channels. One fader controls one (mono) channel. Should be disabled when stereo channels are used.
- Submix Selection in Input/Playback Row. Enables a selection of the submix when in first row, without having to change to the third row first. However, when using both mono and stereo channels first and third row usually do not match anymore, so the selection often becomes unclear this way.
- Enable full LCD support. Activates full Mackie Control LCD support with eight channel names and eight volume/pan values.
- Send User defined Names. Channel names defined by the user will be sent to the remote device via MIDI and – if supported – shown in its display.

| Settings                                             | ×   |
|------------------------------------------------------|-----|
| Mixer MIDI OSC Aux. Devices                          |     |
| Remote Controller Select                             |     |
| MIDI Connection                                      |     |
| MIDI In None 💌                                       |     |
| MIDI Out None 💌                                      |     |
| Disable MIDI in background                           |     |
| Mackie Control Options                               |     |
| Enable Protocol Support                              |     |
| Extender to C1 C2 C3 C4                              |     |
| Map Stereo to 2 Mono Channels                        |     |
| Submix Selection in Input/Playback Row               |     |
| Enable full LCD support      Send User defined Names |     |
| Send Level Messages Peak Hold                        |     |
|                                                      |     |
|                                                      |     |
|                                                      |     |
| OK Abbred                                            | hen |

Send Level Messages. Activates the transmission of the level meter data. *Peak Hold* activates the peak hold function as set up for the TotalMix level meters in the preferences.

<u>Note</u>: When MIDI Out is set to NONE then TotalMix FX can still be controlled by Mackie Control MIDI commands, but the 8-channel block is not marked as remote target.

# 19.7.3 OSC Page

The OSC page has four independent settings for up to four MIDI remote controls via Open Sound Control (OSC). This is a network based remote protocol that can be used for example by Apple's iPad with the app *TouchOSC* or *Lemur* to wirelessly remote control TotalMix FX running on a Mac or Windows computer.

## Index

Select one of four settings pages and thus remote controls. Settings are remembered automatically. To activate or deactivate any of the four remote controls check or uncheck 'In Use'.

## **TotalMix FX OSC Service**

- IP. Shows the network address of the computer running TotalMix FX (local host). This address must be entered on the remote side.
- **Host Name.** Local computer name.
- Port incoming. Must match the remote entry 'Port outgoing'. Typical values are 7001 or 8000.
- Port outgoing. Must match the remote entry 'Port incoming'. Typical values are 9001 or 9000.

## **Remote Control**

IP or Host name. Enter the IP or host name of the remote control. Please note that the IP number usually works better than the host name.

## Options

- Send Peak Level. Activates the transmission of the peak level meter data. Peak Hold activates the peak hold function as set up for the TotalMix level meters in the preferences.
- Lock Remote to submix. When activated the current remote control can only modify the submix selected from the drop-down list. This prevents havoc in multi-remote monitoring environments.

| Settings                  | ×                       |
|---------------------------|-------------------------|
| Mixer MIDI OSC Aux. Dev   | rices                   |
| Remote Controller Select  | 4 🔽 In Use              |
| Totalmix FX OSC Service   |                         |
| IP                        | 192.168.1.37            |
| Host Name                 | XPS15                   |
| Port incoming             | 7001                    |
| Port outgoing             | 9001                    |
| Remote Controller Address | 192.168.178.92          |
|                           | Peak Hold<br>ADAT 1/2 - |
|                           | OK Abbrechen            |

Number of faders per bank. Available choices are 8 (default), 12, 16, and 24. Note that when working in underperforming networks, especially wireless, a higher number of faders might not work as smooth as expected.

# 19.7.4 Aux Devices

The RME OctaMic XTC is a highly flexible hi-quality 8-channel microphone, line and instrument preamp with integrated ADconversion to ADAT, AES/EBU and MADI, plus 4 channels of DA-conversion for monitoring. It can be used as universal front-end for the Digiface USB and other interfaces.

To simplify operation the most important parameters of the XTC (gain, 48V, Inst/PAD, AutoSet) can be controlled directly from the TotalMix FX input channels. This special remote control uses MIDI of any format (DIN, USB, MIDI over MADI).

## **Device Settings**

- Digital Channels. Select where the OctaMic XTC sends its 8 analog channels to. With the Digiface USB this will be any of the four ADAT banks.
- Device. At this time only the OctaMic XTC is supported and can be chosen.

| Settings                    | ×    |
|-----------------------------|------|
| Mixer MIDI OSC Aux. Devices |      |
| Device Settings             |      |
| Digital Channels ADAT 1-8 🗨 |      |
| Device Octamic XTC 💌        |      |
| MIDI Settings               |      |
| MIDI In None                |      |
| MIDI Out None               |      |
| Device ID 0 🔽               |      |
|                             |      |
|                             |      |
| OK Abbre                    | chen |

## **MIDI Settings**

- MIDI In. Set the currently used MIDI connection to OctaMic XTC.
- MIDI Out. Set the currently used MIDI connection to OctaMic XTC.
- > Device ID. Default 0. This setting relates to the current choice in Digital Channels.

The screenshot to the right shows what happens as soon as the above settings have been confirmed with OK. The chosen ADAT channels show new elements for phantom power, Inst/PAD, Gain and AutoSet. Control operates bidirectional, so changing the gain at the unit will be mirrored in the TotalMix channels. Changing the gain in TotalMix FX will set the gain in the unit, which is also shown on the unit's display.

For the remote to work the XTC's currently used MIDI I/Os have to be set to *Control*. More details are found in the manual of the OctaMic XTC.

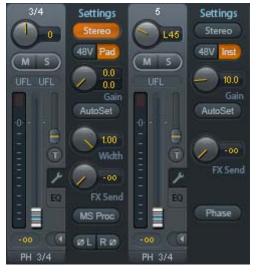

# 19.8 Hotkeys and Usage

TotalMix FX has many hotkeys and mouse/hotkey combinations to speed up and simplify the usage. The below description refers to Windows. On Mac substitute *Ctrl* in the below list with the command key ( $\gg$ ).

The **Shift** key enables a fine-tuning of the gain with all faders and in the Matrix. On all knobs it will speed up the setting.

A click on a fader with held down Shift key adds the fader to the temporary fader group.

A click in the **fader path** with held down **Ctrl** key will let the fader jump to 0 dB, at the next click to  $-\infty$ . Same function: Double click of the mouse.

Clicking on one of the **Panorama** or **Gain** knobs with held down **Ctrl** key lets the knob jump to center position. Same function: Double click of the mouse.

Clicking on the **Panorama** knob with held down **Shift** key lets the knob jump to fully left, with **Shift-Ctrl** to fully right.

Clicking on one of the channel settings buttons (slim/normal, settings, EQ) with held down **Ctrl** key lets all channels to the right change their state. For example all panels can be opened/closed simultaneously.

A **double click** of the mouse on a knob or its numerical field opens the according *Input Value* dialog. The desired value can then be set by keyboard.

Dragging the mouse from a parameter field increases (move up) or decreases (move down) the value in the field.

Ctrl-N opens the dialog Function Select to open a new TotalMix window.

Ctrl-W opens the dialog File Open of the operating system to load a TotalMix Workspace file.

The key **W** starts the dialog *Workspace Quick Select* for a direct selection or storage of up to 30 Workspaces.

The key **M** switches the active window to Mixer view. The key **X** switches the active window to Matrix view. **Ctrl-M** opens a new Mixer window, **Ctrl-X** opens a new Matrix window. Another Ctrl-M or Ctrl-X closes the new window again.

 ${\bf F1}$  opens the online help. The Level Meter setup dialog can be opened with  ${\bf F2}$  (same as in DIGICheck). The dialog Preferences is opened with  ${\bf F3}.$ 

Alt-F4 closes the current window.

**Alt** and **number** keys 1 to 8 (not on the numeric keypad!) will load the corresponding Workspace from the Workspace Quick Select feature (hotkey W).

# 19.9 Menu Options

**Deactivate Screensaver:** When active (checked) any activated Windows screensaver will be disabled temporarily.

**Always on Top:** When active (checked) the TotalMix window will always be on top of the Windows desktop.

<u>Note</u>: This function may result in problems with windows containing help text, as the TotalMix window will even be on top of those windows, so the help text isn't readable.

**Enable MIDI / OSC Control:** Activates external MIDI control of the TotalMix mixer. In Mackie Protocol mode the channels which are currently under MIDI control are indicated by a colour change of the name field.

**Submix linked to MIDI / OSC controller (1-4).** The 8-channel group follows the currently selected submix, means Hardware Output, when a different submix is chosen on the remote as well as when doing this in TotalMix. When using multiple windows it can be useful to deactivate this feature for specific windows. The view will not change then.

**Preferences:** Opens a dialog to configure several functions of the level meters and the mixer. See chapter 19.6.

**Settings.** Opens a dialog to configure several functions like Talkback, Listenback, Main Out and MIDI Remote Control. See chapter 19.7.

Channel Layout. Opens a dialog to hide channels visually and from remote. See 19.5.3.

**Key Commands.** Opens a dialog to configure the computer's keyboard keys F4 to F8. This dialog can also be used to change the function of the buttons A, B, OUT, SET and DIM of the Digiface USB.

**Reset Mix.** Offers several options to reset the mixer state:

- Straight playback with all to Main Out. All Playback channels are routed 1:1 to the Hardware Outputs. Simultaneously all playbacks are mixed down to the Main Out. The faders in the third row are not changed.
- Straight Playback. All Playback channels are routed 1:1 to the Hardware outputs. The faders in the third row are not changed.
- > Clear all submixes. Deletes all submixes.
- Clear channel effects. Switches off all EQs, Low Cuts, Reverb, Echo and Stereo Width and sets their knobs to default position.
- **Set output volumes.** All third row faders will be set to 0 dB, Main and Speaker B to -10 dB.
- > Reset channel names. Removes all names assigned by the user.
- Set all channels mono. Reconfigures all TotalMix FX channels to mono mode.
- > Set all channels stereo. Reconfigures all TotalMix FX channels to stereo mode.
- Set inputs mono / outputs stereo (ADM). Preferred setup for best ASIO Direct Monitoring compatibility. In most cases mono hardware outputs will break ADM. Mono inputs are in most cases compatible. If not wrong panning might occur.

Total Reset. Playback routing 1:1 with mixdown to Main Out. Switches off all other functions.

# 19.10 Menu Window

**Zoom Options 100%, 135%, 200%.** Depending on the size of the monitor and the current resolution TotalMix FX might be much too small and the controls too tiny to easily operate them. Together with the 2 Row mode these options give a lot of different window sizes that suit all monitors and resolutions currently existing.

**Hide Control Strip**. Shifts the Control Strip out of the visible area to gain more space for other elements.

# 20. The Matrix

## 20.1 Overview

The mixer window of TotalMix looks and operates similar to mixing desks, as it is based on a conventional stereo design. The matrix display presents a different method of assigning and routing channels, based on a single channel or monaural design. The matrix view of the Digiface USB has the look and works like a conventional patchbay, adding functionality way beyond comparable hardware and software solutions. While most patchbays will allow you to connect inputs to outputs with just the original level (1:1, or 0 dB, as known from mechanical patchbays), TotalMix allows you to use a freely definable gain value per crosspoint.

Matrix and TotalMix are different ways of displaying the same processes. Because of this both views are always fully synchronized. Each change in one view is immediately reflected in the other view as well.

## 20.2 Elements of the Matrix View

The visual design of the TotalMix Matrix is mainly determined by the architecture of the Digiface USB system:

- > Horizontal labels. All hardware outputs
- Vertical labels. All hardware inputs. Below are all playback channels.
- > Green 0.0 dB field. Standard 1:1 routing
- Dark grey field with number. Shows the current gain value as dB
- > Blue field. This routing is muted
- Red field. Phase 180° (inverted)
- Dark grey field. No routing.

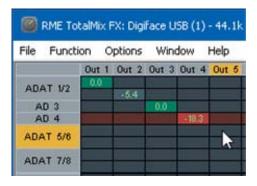

To maintain overview when the window size has been reduced, the labels are floating. They won't leave the visible area when scrolling.

A right mouse click on the labels brings up the context menu with the exact same options as in the mixer view: Copy / Mirror / Paste /Clear input channels, submixes and FX settings.

# 20.3 Operation

Using the Matrix is a breeze. It is very easy to indentify the current crosspoint, because the outer labels light up in orange according to the mouse position.

- If input 1 is to be routed to output 1, use the mouse and click one time on crosspoint In 1 / AN 1 with held down Ctrl key. Two green 0.0 dB field pop in, another click removes them.
- To change the gain (equals the use of a different fader position, see simultaneous display of the mixer view), drag the mouse up or down, starting from the gain field. The value within the field changes accordingly. The corresponding fader in the mixer view is moving simultaneously, in case the currently modified routing is visible.
- On the right side is the Control Strip from the mixer window, adapted to the Matrix. The button for the temporary fader group is missing as well as all View options, as they don't make sense here. Instead the button *Mono Mode* lets you decide whether all the actions performed in the Matrix are valid for two channels or just one.

The Matrix not always replaces the mixer view, but it significantly enhances the routing capabilities and - more important - is a brilliant way to get a fast overview of all active routings. It shows you in a glance what's going on. And since the Matrix can operate monaural, it is very easy to set up specific routings with specific gains.

# 21. Tips and Tricks

# 21.1 ASIO Direct Monitoring (Windows)

Programs that support ADM (ASIO Direct Monitoring - Samplitude, Sequoia, Cubase, Nuendo etc.) send control commands to TotalMix. This is directly shown by TotalMix. When a fader is moved in the ASIO host the corresponding fader in TotalMix will move too. TotalMix reflects all ADM gain and pan changes in real-time.

But: the faders only move when the currently activated routing (the selected submix) corresponds to the routing in the ASIO host. The Matrix on the other hand will show any change, as it shows all possible routings in one view. For best ADM compatibility use mono inputs and stereo outputs. This setup can be activated globally under Options, Reset Mix.

# 21.2 Copy a Submix

TotalMix allows you to copy complete submixes to other outputs. In case a complex submix is needed with only a few changes on a different output, the whole submix can be copied to that output. Right click with the mouse on the original submix output (Hardware Output). In the context menu select Copy Submix. Then right click on the new submix output, choose Paste Submix in the context menu. Now fine tune the submix.

# 21.3 Doubling the Output Signal (Mirror)

If a mix should be sent out via two (or more) different hardware outputs simply mirror that mix to any number of other outputs. A right click on the original output brings up the option to *Copy/Mirror <name>*. Another right click on the new output, then selecting *Mirror of Output <name>* will paste the whole submix and then synchronize it automatically to any future changes. The outputs now always send out the same signals, but their main volume (fader) and the EQ settings stay fully independent.

# 21.4 Delete a Submix

The easiest and quickest way to delete complex routings is by selection of the according output channel in the mixer view by a right mouse click, and selection of *Clear Submix*. As TotalMix FX includes an unlimited undo the delete process can be undone without any problem.

# 21.5 Copy and Paste everywhere

The above three tips use functions found in the right click context menu available on all channels of the TotalMix FX mixer view. These menus are also available in the Matrix, but only directly on the channel labels. They are self-explanatory and automatically adjust to where the click is performed. The input channels offer *Clear, Copy input, Paste the input mix* and *Paste its FX*. On a playback channel *Copy, Paste* and *Clear the playback mix* are available. On an output channel *Copy* and *Mirror* functionality for the current submix and *copying* of the FX settings is offered.

These options are very advanced and mighty tools to quickly do the impossible. Still there is no need to fear breaking something, as a simple click (or several) on the Undo button will get you back to where you started!

# 21.6 Recording a Submix - Loopback

TotalMix includes an internal loopback function, from the Hardware Outputs to the recording software. Instead of the signal at the hardware input, the signal at the hardware output is sent to the record software. This way, submixes can be recorded without an external loopback cable. Also the playback from a software can be recorded by another software.

The function is activated by the **Loopback** button in the Settings panel of the Hardware Outputs. In loopback mode, the signal at the hardware input of the corresponding channel is no longer sent to the recording software, but still passed through to TotalMix. Therefore TotalMix can be used to route this input signal to any hardware output. Using the subgroup recording, the input can still be recorded on a different channel.

As each of the 6 stereo hardware outputs can be routed to the record software, and none of these hardware inputs get lost, TotalMix offers an overall flexibility and performance not rivalled by any other solution.

The risk of feedbacks, a basic problem of loopback methods, is low, because the feedback can not happen within the mixer, only when the audio software is switched into monitoring mode.

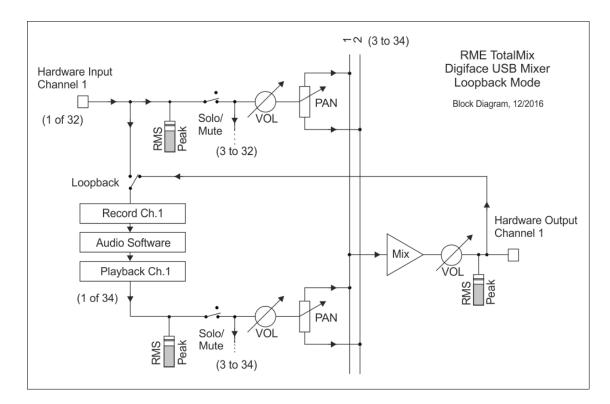

The block diagram shows how the software's input signal is played back, and fed back from the Hardware Output to the software input.

## Recording a Software's playback

In real world application, recording a software's output with another software will show the following problem: The record software tries to open the same playback channel as the playback software (already active), or the playback one has already opened the input channel which should be used by the record software.

This problem can easily be solved. First make sure that all rules for proper multi-client operation are met (not using the same record/playback channels in both programs). Then route the playback signal via TotalMix to a hardware output in the range of the record software, and activate Loopback for recording.

# Mixing several input signals into one record channel

In some cases it is useful to record several sources into only one track. For example when using two microphones recording instruments and loudspeakers, TotalMix' Loopback mode saves an external mixing desk. Simply route/mix the input signals to the same output (third row), then redefine this output into a record channel via Loopback. This way any number of input channels from different sources can be recorded into one single track.

# 21.7 MS Processing

The mid/side principle is a special positioning technique for microphones, which results in a mid signal on one channel and a side signal on the other channel. These information can be transformed back into a stereo signal quite easily. The process sends the monaural mid channel to left and right, the side channel too, but phase inverted ( $180^\circ$ ) to the right channel. For a better understanding: the mid channel represents the function L+R, while the side channel represents L-R.

During record the monitoring needs to be done in 'conventional' stereo. Therefore TotalMix also offers the functionality of a M/S-decoder. Activation is done in the Settings panel of the Hardware Input and Software Playback channels via the **MS Proc** button.

The M/S-Processing automatically operates as M/S encoder or decoder, depending on the source signal format. When processing a usual stereo signal, all monaural information will be shifted into the left channel, all stereo information into the right channel. Thus the stereo signal is M/S encoded. This yields some interesting insights into the mono/stereo contents of modern music productions. Additionally some very interesting methods of manipulating the stereo base and generating stereo effects come up, as it is then very easy to process the side channel with Low Cut, Expander, Compressor or Delay.

The most basic application is the manipulation of the stereo width: a change of the level of the side channel allows to manipulate the stereo width from mono to stereo up to extended.

# 22. MIDI Remote Control

# 22.1 Overview

TotalMix can be remote controlled via MIDI. It is compatible to the widely spread Mackie Control protocol, so TotalMix can be controlled with all hardware controllers supporting this standard. Examples are the Mackie Control, Tascam US-2400 or Behringer BCF 2000.

Additionally, the stereo output faders (lowest row) which are set up as *Main Out* in the Control Room section can also be controlled by the standard **Control Change Volume** via **MIDI chan-nel 1**. With this, the main volume of the Digiface USB is controllable from nearly any MIDI equipped hardware device.

MIDI Remote Control always operates in View *Submix* mode, even when the View Option *Free* is currently selected in TotalMix FX.

# 22.2 Mapping

TotalMix supports the following Mackie Control surface elements\*:

## Element:

Channel faders 1 – 8 Master fader SEL(1-8) + DYNAMICS V-Pots 1 – 8 pressing V-Pot knobs

CHANNEL LEFT or REWIND CHANNEL RIGHT or FAST FORWARD BANK LEFT or ARROW LEFT BANK RIGHT or ARROW RIGHT ARROW UP or Assignable1/PAGE+ ARROW DOWN or Assignable2/PAGE-

EQ PLUGINS/INSERT STOP PLAY PAN

FLIP DYN MUTE Ch. 1 – 8 SOLO Ch. 1 – 8 SELECT Ch. 1 – 8 REC Ch. 1 – 8 RECORD

F1 - F8 F9 F10 - F11 Meaning in TotalMix:

volume Main Monitor channel's faders Activate Trim mode pan pan = center

move one channel left move one channel right move eight channels left move eight channels right move one row up move one row down

Master Mute Master Solo Dim Main Out Talkback Mono Main Out Speaker B

TrimGains Mute Solo Select select output bus (Submix) Recall

load Snapshot 1 - 8 select Main Out select Cue Phones 1 - 2

\*Tested with Behringer BCF2000 Firmware v1.07 in Mackie Control emulation for Steinberg mode and with Mackie Control under Mac OS X.

# 22.3 Setup

Open the Preferences dialog (menu Options or F3). Select the MIDI Input and MIDI Output port where your controller is connected to.

When no feedback is needed select NONE as MIDI Output.

Check Enable MIDI Control in the Options menu.

# 22.4 Operation

The channels being under Mackie MIDI control are indicated by a colour change of the name field, black turns to brown.

The 8-fader block can be moved horizontally and vertically, in steps of one or eight channels.

In Submix View mode, the current routing destination (output bus) can be selected via REC Ch. 1 - 8. This equals the selection of a different output channel in the lowest row by a mouse click when in Submix View. In MIDI operation it is not necessary to jump to the lowest row to perform this selection. This way even the routing can be easily changed via MIDI.

*Full LC Display Support*: This option in Preferences (F3) activates complete Mackie Control LCD support with eight channel names and eight volume/pan values. When *Full LC Display Support* is turned off, a brief information about the first fader of the block (channel and row) is sent. This brief information is also available on the LED display of the Behringer BCF2000.

*Disable MIDI in Background* (menu Options, Settings) disables the MIDI control as soon as another application is in the focus, or in case TotalMix has been minimized. This way the hardware controller will control the main DAW application only, except when TotalMix is in the foreground. Often the DAW application can be set to become inactive in background too, so that MIDI control is switched between TotalMix and the application automatically when switching between both applications.

TotalMix also supports the 9th fader of the Mackie Control. This fader (labelled Master) will control the stereo output fader (lowest row) which is set up as *Main Out* in the Control Room section.

Extender support (Settings, tab MIDI) enables the use of the special Extender mixing desk, but also the addition of any other Mackie compatible remote. Setting the main remote as number 2 and the extender as number 1 will cause the extender to be on the left side. Using this function the remotes will be shown as one fader block and navigate as one.

# 22.5 MIDI Control

The hardware output set up as *Main Out* can be controlled by the standard **Control Change Volume** via **MIDI channel 1**. With this, the main volume of the Digiface USB is controllable from nearly any MIDI equipped hardware device.

Even if you don't want to control all faders and pans, some buttons are highly desirable to be available in 'hardware'. These are mainly the *Talkback* and the *Dim* button, and the monitoring options (listen to Phones submixes). Fortunately a Mackie Control compatible controller is not required to control these buttons, as they are steered by simple Note On/Off commands on MIDI channel 1.

The notes are (hex / decimal / keys):

Dim: 5D / 93 / A 6 Mono: 2A / 42 / **#F 2** Talkback: 5E / 94 / **#A 6** Recall: 5F / 95 / H 6 Speaker B: 32 / 50 / D3

Cue Main Out: 3E / 62 / D 4 Cue Phones 1: 3F / 63 / #D 4 Cue Phones 2: 40 / 64 / E 4

Snapshot 1: 36 / 54 / #F 3 Snapshot 2: 37 / 55 / G 3 Snapshot 3: 38 / 56 / #G 3 Snapshot 4: 39 / 57 / A 3 Snapshot 5: 3A / 58 / #A 3 Snapshot 6: 3B / 59 / B 3 Snapshot 7: 3C / 60 / C 4 Snapshot 8: 3D / 61 / #C 4

Trim Gains: 2D / 45 / A 2 Master Mute: 2C / 44 / #G2 Master Solo: 2B / 43 / G2

Furthermore all faders of all three rows can be controlled via simple **Control Change** commands. The format for the Control Change commands is:

Bx yy zz

x = MIDI channel yy = control number zz = value

The first row in TotalMix is addressed by MIDI channels 1 up to 4, the middle row by channels 5 up to 8 and the bottom row by channels 9 up to 12.

16 Controller numbers are used: 102 up to 117 (= hex 66 to 75). With these 16 Controllers (= faders) and 4 MIDI channels each per row, up to 64 faders can be controlled per row.

Examples for sending MIDI strings:

- Set input 1 to 0 dB: B0 66 68
- Set input 5 to maximum attenuation: B1 6A 0
- Set playback 1 to maximum: B4 66 7F
- Set Output 3 to 0 dB: B8 68 68

<u>Note</u>: Sending MIDI strings requires the use of programmer's logic for the MIDI channel, starting with 0 for channel 1 and ending with 15 for channel 16.

Further functions:

- Trim Gains On: BC 66 xx (BC = MIDI channel 13, xx = any value)
- Trim Gains Off: BC 66 xx or select a submix

Select submix (fader) in third row: - channel 1/2: BC 68/69 xx - channel 3/4: BC 6A/6B xx etc.

# 22.6 Loopback Detection

The Mackie Control protocol requires feedback of the received commands, back to the hardware controller. So usually TotalMix will be set up with both a MIDI input and MIDI output. Unfortunately any small error in wiring and setup will cause a MIDI feedback loop here, which then completely blocks the computer (the CPU).

To prevent the computer from freezing, TotalMix sends a special MIDI note every 0.5 seconds to its MIDI output. As soon as it detects this special note at the input, the MIDI functionality is disabled. After fixing the loopback, check *Enable MIDI Control* under Options to reactivate the TotalMix MIDI.

# 22.7 OSC (Open Sound Control)

Besides simple MIDI notes, the Mackie Protocol and Control Change commands, TotalMix FX can also be controlled by the Open Sound Control, OSC. For details on setup and usage see chapter 19.7.3.

An OSC implementation chart can be downloaded from the RME website:

http://www.rme-audio.de/download/osc\_table\_totalmix.zip

RME offers a free iPad template for the iOS app TouchOSC (by Hexler, available in the Apple App-Store):

http://www.rme-audio.de/download/tosc\_tm\_ipad\_template.zip

The RME forum hosts further information, more templates (iPhone...) and lots of useful user feedback.

# 23. DAW Mode

Users that work exclusively with their DAW software, and don't want to use TotalMix FX for additional routing tasks, need a way to be sure that TotalMix FX currently doesn't change the DAW's routing. While *Reset Mix* can do so, those users would be better served with a very simple surface that offers the interface's hardware controls (gain, phantom control, instrument...), but guarantees a straight 1:1 routing for all playback channels, and has no hardware monitoring of the input channels (which is then done by the DAW software).

For such cases TotalMix FX includes an alternative operating mode. It can be booted into the so called *DAW mode*. This simplified interface is for anyone performing all monitoring and routing within the DAW. The DAW mode restarts TM FX into a light version with just two rows, no playback row, and no mixing faders in the input row. Routing is 1:1 only. Just the hardware controls (if existing) and hardware output levels are available.

To change the current mode go to the menu, Options, and click on *Operational Mode*. Choices are *Full Mode* (default, mixer active, all routing options available), and *Digital Audio Workstation Mode* (straight playback routing, no input mix).

Several useful, advanced features are still available in TotalMix FX in DAW mode:

- Talkback, External Input
- Phones definition and handling with Talkback
- > Speaker A / B
- Mute and Solo
- Cue / PFL

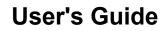

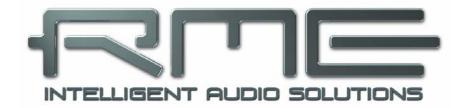

# **Digiface USB**

Miscellaneous

# 24. Technical Specifications

# Input Optical ADAT / SPDIF

- 4 x TOSLINK, format according to Alesis specification
- SPDIF compatible (IEC 60958)
- Standard: 32 channels 24 bit, up to 48 kHz
- Double Speed (S/MUX): 16 channels 24 bit 96 kHz
- Quad Speed (S/MUX4): 8 channels 24 bit 192 kHz
- Bitclock PLL ensures perfect synchronisation even in varispeed operation
- Lock range: 31.5 kHz 50 kHz
- Jitter when synced to input signal: <1 ns

# **Output Optical ADAT / SPDIF**

- 4 x TOSLINK, format according to Alesis specification
- SPDIF compatible (IEC 60958)
- Standard: 32 channels 24 bit, up to 48 kHz
- Double Speed (S/MUX): 16 channels 24 bit 96 kHz
- Quad Speed (S/MUX4): 8 channels 24 bit 192 kHz

# **Output Analog Phones 33/34**

- Dynamic range (DR): 110 dB RMS unweighted, 113 dBA
- Frequency response @ 44.1 kHz, -0.5 dB: 0 Hz 20.8 kHz
- Frequency response @ 96 kHz, -0.5 dB: 0 Hz 45 kHz
- Frequency response @ 192 kHz, -1 dB: 0 Hz 89 kHz
- THD @ -1 dBFS: 96 dB, 0.0016 %
- THD+N @ -1 dBFS: -95 dB, 0.0017 %
- Channel separation: > 100 dB
- Output: 6.3 mm TRS jack, unbalanced
- Output impedance: 2 Ohm
- Output level at 0 dBFS, 1 kOhm load: +9.5 dBu
- Max power @ 0.1% THD: 50 mW

## Digital

- Clocks: Internal, ADAT In, SPDIF In
- Low Jitter Design: < 1 ns in PLL mode, all inputs
- Internal clock: 800 ps Jitter, Random Spread Spectrum
- Jitter suppression of external clocks: > 30 dB (2.4 kHz)
- Effective clock jitter influence on AD and DA conversion: near zero
- PLL ensures zero dropout, even at more than 100 ns jitter
- Supported sample rates: 28 kHz up to 200 kHz

## General

- Power supply: USB bus power
- Typical power consumption: 1.2 Watts
- Current at 5 V bus power operation: 230 mA
- Max power consumption: below 2 Watts
- Dimensions (WxHxD): 128 x 22 x 55 mm (5.04" x 0.87" x 2.2")
- Weight: 220 g (0.49 lbs)
- Temperature range: +5° up to +50° Celsius (41° F up to 122°F)
- Relative humidity: < 75%, non condensing

# 25. Technical Background

# 25.1 Lock and SyncCheck

Digital signals consist of a carrier and the data. If a digital signal is applied to an input, the receiver has to synchronize to the carrier clock in order to read the data correctly. To achieve this, the receiver uses a PLL (Phase Locked Loop). As soon as the receiver meets the exact frequency of the incoming signal, it is locked. This **Lock** state remains even with small changes of the frequency, because the PLL tracks the receiver's frequency.

If an ADAT signal is applied to the Digiface USB, the SYNC input LED starts flashing. The unit indicates LOCK, i. e. a valid input signal (in case the signal is in sync the LED is constantly lit, see below).

Unfortunately, LOCK does not necessarily mean that the received signal is correct with respect to the clock which processes the read out of the embedded data. Example]: The Digiface USB is set to 44.1 kHz internally (clock mode Master), and a mixing desk with ADAT output is connected to the ADAT input. The LED will show LOCK immediately, but usually the mixing desk's sample rate is generated internally (being Master), and thus slightly higher or lower than the Digiface USB's internal sample rate. Result: When reading out the data, there will frequently be read errors that cause clicks and drop outs.

In order to display those problems optically at the device, the Digiface USB includes **Sync-Check**. It checks all clocks used for *synchronicity*. If they are not synchronous to each other (i.e. absolutely identical) the SYNC LED flashes. In case they are completely synchronous the LED is constantly lit. In the above example the user would have noticed quickly that the LED kept on flashing after connecting the mixing desk.

The same information is presented in the Digiface USB's Settings dialog. In the status display *Input State* the state of the input clock is decoded and shown as simple text (No Lock, Lock, Sync).

In practice, SyncCheck allows for a quick overview of the correct configuration of all digital devices. So one of the most difficult and error-prone topics of the digital studio world finally becomes easy to handle.

# 25.2 USB Audio

USB audio is in several ways different from PCI based audio interfaces. The Digiface USB even more, as it tries to use the USB standard's full potential. Transmitting 32 channels simultaneously in both directions therefore requires modern hardware. While the Digiface USB will work on older computers with for example a Core 2 Duo CPU and ICH 9 as USB hub, the CPU load is noticeable and DPC is raised from the underlying USB driver of the operating system. Newer computers, especially those already having USB 3 ports, usually show no such issues, as their raw performance handles the USB load with ease.

Low CPU load and click-free operation even at 64 samples buffer size are indeed possible on current computers. However, using older computers a simple stereo playback will already cause a CPU load of more than 30%.

A computer blocked for a short time – no matter if ASIO or WDM – will loose data packets. Such problems can only be solved by increasing the buffer size (and with this the latency).

The Digiface USB features a unique data checking, detecting errors during transmission via USB and displaying them in the Settings dialog. Additionally the Digiface USB provides a special mechanism to continue recording and playback in spite of drop-outs, and to correct the sample position in real-time.

USB Diagnosis -|34|-0 crc5 / 5.2 min

Like any audio interface the Digiface USB should have a data transmission to the computer as undisturbed as possible. The easiest way to guarantee this is to connect it to its own bus, which should be no big problem as most USB 2.0 interfaces are a double bus design. A check in the Device Manager can be done as follows:

- Connect the Digiface USB to a USB port
- Start the Device Manager, View set to Devices by Connection
- Select ACPI x86-based PC, Microsoft ACPI-Compliant System, expand PCI Bus

This branch normally includes two entries of a *USB2 Enhanced Host Controller*. A USB Root Hub can be seen, which then connects all USB devices, including the Digiface USB. By reconnecting to a different port this view immediately shows at which of the two controllers the Digiface USB is connected. With multiple devices it can also be checked if they are connected to the same controller.

Furthermore this information can be used to operate an external USB drive without disturbing the Digiface USB, by simply connecting the drive to the other controller.

Especially with notebooks it can happen that all internal devices and all the sockets/ports are connected to the same controller, with the second controller not used at all. In that case all devices have to use the same bus and interfere with each other.

# 26. Warranty

Each individual Digiface USB undergoes comprehensive quality control and a complete test at IMM before shipping. The usage of high grade components should guarantee a long and trouble-free operation of the unit.

If you suspect that your product is faulty, please contact your local retailer. Do not open the device by yourself as it may get damaged. It has been sealed with tamper-evident material, and your warranty is void if those seals have been damaged.

Audio AG grants a limited manufacturer warranty of 6 months from the day of invoice showing the date of sale. The length of the warranty period is different per country. Please contact your local distributor for extended warranty information and service. Note that each country may have regional specific warranty implications.

In any case warranty does not cover damage caused by improper installation or maltreatment - replacement or repair in such cases can only be carried out at the owner's expense.

No warranty service is provided when the product is not returned to the local distributor in the region where the product had been originally shipped.

Audio AG does not accept claims for damages of any kind, especially consequential damage. Liability is limited to the value of the Digiface USB. The general terms of business drawn up by Audio AG apply at all times.

# 27. Appendix

RME news, driver updates and further product information are available on our website:

http://www.rme-audio.com

Distributior: Audio AG, Am Pfanderling 60, D-85778 Haimhausen, Tel.: (49) 08133 / 918170

Manufacturer: IMM electronics GmbH, Leipziger Strasse 32, D-09648 Mittweida

## Trademarks

All trademarks, registered or otherwise, are the property of their respective owners. RME, DIGICheck and Hammerfall are registered trademarks of RME Intelligent Audio Solutions. SyncCheck, ZLM, DIGI96, SyncAlign, TMS, TotalMix, SteadyClock and Digiface USB are trademarks of RME Intelligent Audio Solutions. Alesis and ADAT are registered trademarks of Alesis Corp. ADAT optical is a trademark of Alesis Corp. Microsoft, Windows XP/ Vista/7/8 are registered trademarks or trademarks of Microsoft Corp. Apple, iPad and Mac OS are registered trademarks of Apple Inc. Steinberg, Cubase and VST are registered trademarks of Steinberg Media Technologies GmbH. ASIO is a trademark of Steinberg Media Technologies GmbH.

Copyright © Matthias Carstens, 12/2016. Version 1.0 Current driver version: W: 0.9590, Mac OS X: 2.20 / 3.01, Firmware 11 TotalMix FX: 1.40

Although the contents of this User's Guide have been thoroughly checked for errors, RME can not guarantee that it is correct throughout. RME does not accept responsibility for any misleading or incorrect information within this guide. Lending or copying any part of the guide or the RME Driver CD, or any commercial exploitation of these media without express written permission from RME Intelligent Audio Solutions is prohibited. RME reserves the right to change specifications at any time without notice.

# 28. Declaration of Conformity

# CE

This device has been tested and found to comply with the limits of the European Council Directive on the approximation of the laws of the member states relating to electromagnetic compatibility according to RL2004/108/EG, and European Low Voltage Directive RL2006/95/EG.

# FCC

This device complies with Part 15 of the FCC Rules. Operation is subject to the following two conditions: (1) This device may not cause harmful interference, and (2) This device must accept any interference received, including interference that may cause undesired operation.

Warning: Changes or modifications to this unit not expressly approved by the party responsible for compliance could void the user's authority to operate the equipment.

Responsible Party in USA: Synthax United States, 6600 NW 16th Street, Suite 10, Ft Lauderdale, FL 33313 T.:754.206.4220

Trade Name: RME, Model Number: Digiface USB

This equipment has been tested and found to comply with the limits for a Class B digital device, pursuant to Part 15 of the FCC Rules. These limits are designed to provide reasonable protection against harmful interference in a residential installation. This equipment generates, uses, and can radiate radio frequency energy and, if not installed and used in accordance with the instructions, may cause harmful interference to radio communications. However, there is no guarantee that interference will not occur in a particular installation. If this equipment does cause harmful interference to radio or television reception, which can be determined by turning the equipment off and on, the user is encouraged to try to correct the interference by one or more of the following measures:

- Reorient or relocate the receiving antenna.
- Increase the separation between the equipment and receiver.
- Connect the equipment into an outlet on a circuit different from that to which the receiver is connected.
- Consult the dealer or an experienced radio/TV technician for help.

## RoHS

This product has been soldered lead-free and fulfils the requirements of the RoHS directive.

# Note on Disposal

According to the guide line RL2002/96/EG (WEEE – Directive on Waste Electrical and Electronic Equipment), valid for all european countries, this product has to be recycled at the end of its lifetime.

In case a disposal of electronic waste is not possible, the recycling can also be done by IMM electronics GmbH, the manufacturer of the Digiface USB.

For this the device has to be sent free to the door to:

IMM electronics GmbH Leipziger Straße 32 D-09648 Mittweida Germany

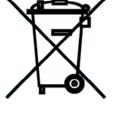

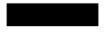